## USE AND MAINTENANCE MANUAL

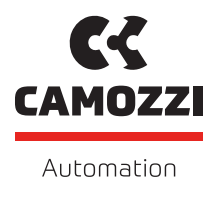

## SERIES D SERIES CX4 IO-LINK V 1.1

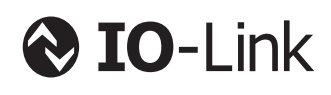

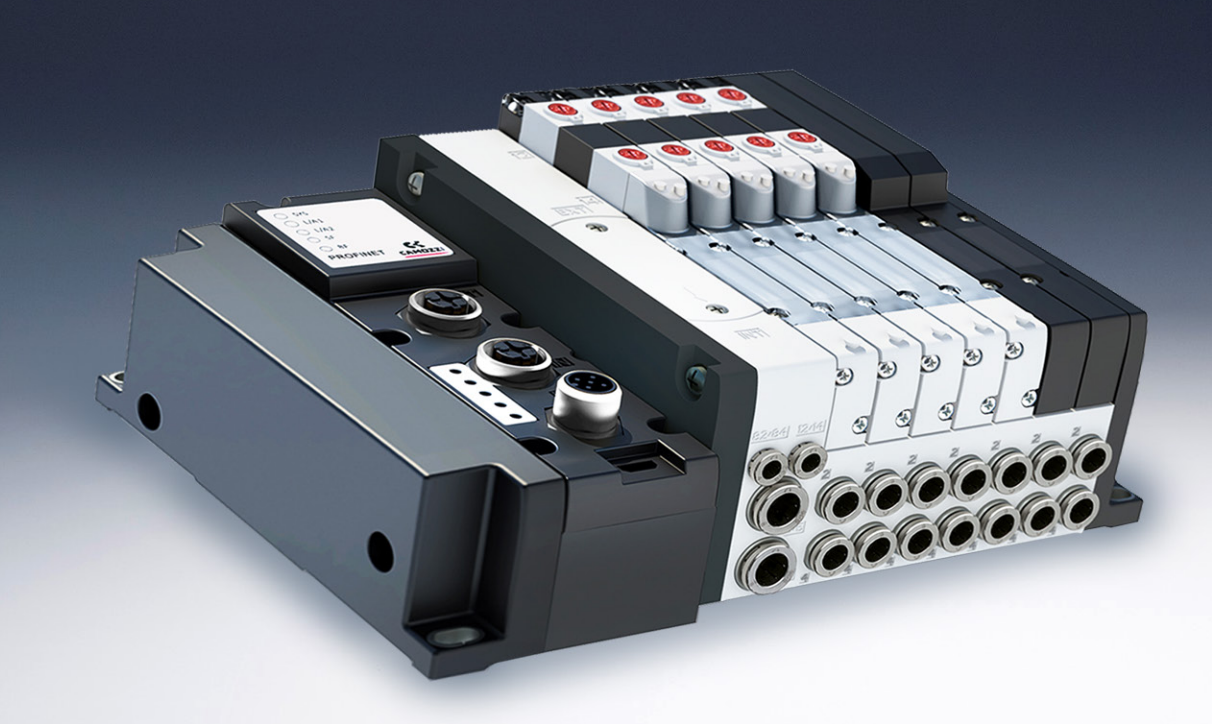

## **Contents**

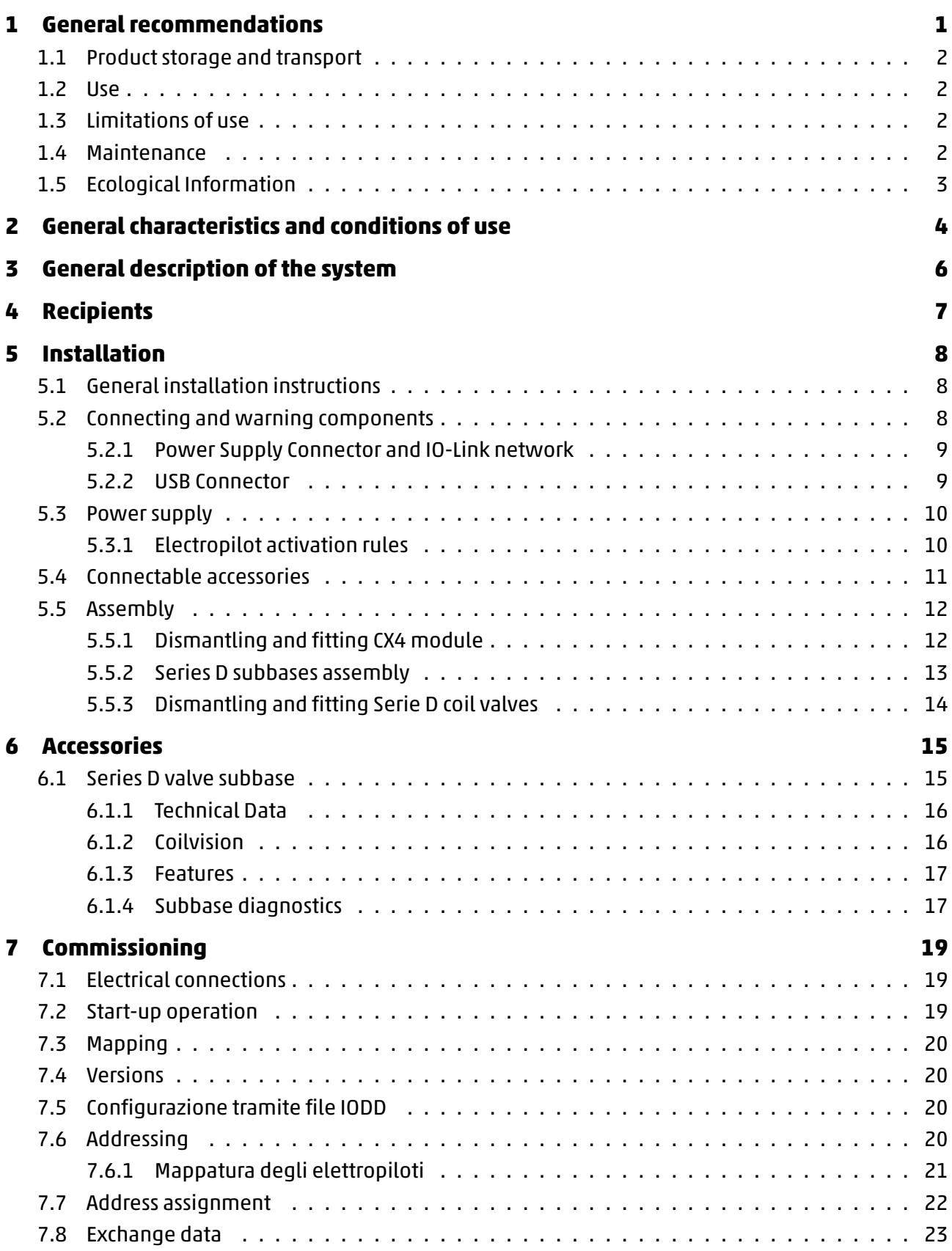

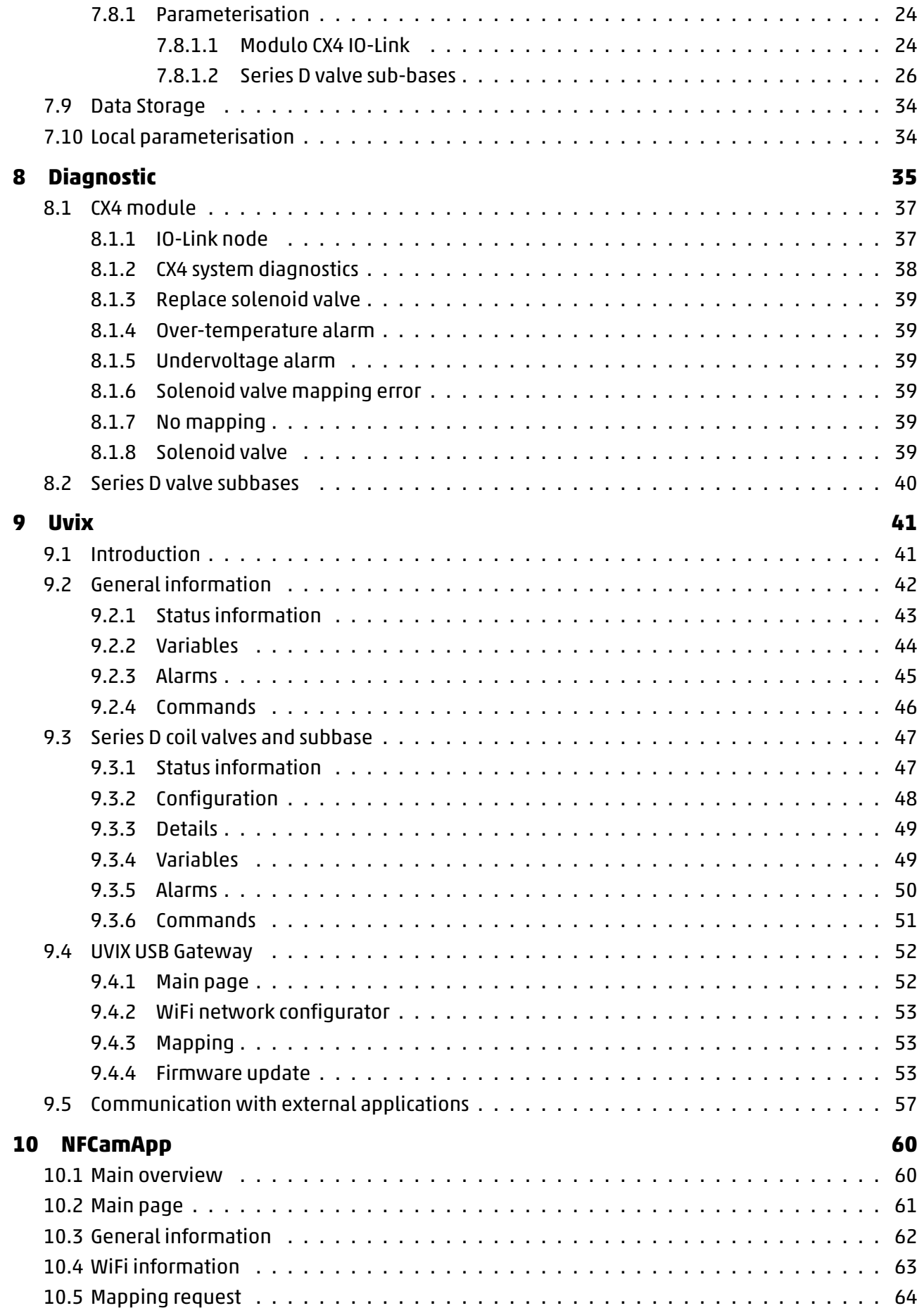

#### **11 Contacts 65**

## <span id="page-4-0"></span>**General recommendations**

 $\triangle$  Please comply with the recommendations for safe use described in this document:

- Some hazards can only be associatedwith the product afterit has beeninstalled on themachine/equipment. It the responsibility of the end user to identify these hazards and reduce the risks associated with them.
- For information regarding the reliability of the components, contact Camozzi Automation.
- Read the information in this document carefully before using the product.
- Keep this document in a safe place and close at hand for the whole of the product's life cycle.
- Pass this document on to any subsequent owner or user.
- The instructions in this manual must be observed in conjunction with the instructions and additional information concerning the product in this manual, available from the following reference links:
	- Website http://www.camozzi.com
	- Camozzi general catalogue
	- Technical assistance service
- Assembly and commissioning must be performed exclusively by qualified and authorised personnel on the basis of these instructions.
- It is the responsibility of the system/machine designer to ensure the correct selection of the most suitable pneumatic component according to the intended application.
- Use of appropriate personal protective equipment is recommended to minimise the risk of physical injury.
- For all situations not contemplated in this manual and in situations in which there is the risk of potential damage to property, or injury to persons or animals, contact Camozzi for advice.
- Do not make unauthorised modifications to the product. In this case, any damage or injury to property, persons or animals will be the responsibility of the user.
- It is recommended to comply with all safety regulations that apply to the product.
- Never intervene on the machine/system until you have verified that all working conditions are safe.
- Before installation or maintenance, ensure that the required safety locks are active, and then disconnect the electrical mains (if necessary) and system pressure supply, discharging all residual compressed air from the circuit and deactivating residual energy stored in springs, condensers, recipients and gravity.
- After installation or maintenance, the system pressure and electrical power supply (if necessary) must be reconnected, and the regular operation and sealing of the product must be checked. In the event of leaks or malfunction, the product must not be used.
- The product may only be used in observance of the specifications provided; if these requirements are not met, the product may only be used upon authorisation by Camozzi.
- <span id="page-4-1"></span>Avoid covering the equipment with paint or other substances that may reduce heat dissipation.

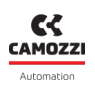

### **1.1 Product storage and transport**

- Adopt all measures possible to avoid accidental damage to the product during transport, and when available use the original packaging.
- <span id="page-5-0"></span>Observe the specified storage temperature range of -10  $\div$  50 °C.

## **1.2 Use**

- Make sure that the distribution network voltage and all operating conditions are within the permissible values.
- The product may only be used in observance of the specifications provided; if these requirements are not met, the product may only be used upon authorisation by Camozzi.
- <span id="page-5-1"></span>Follow the indications shown on the identification plate.

## **1.3 Limitations of use**

- Do not exceed the technical specifications given in paragraph 2 (General characteristics and conditions of use) and in the Camozzi general catalogue.
- Do not install the product in environments where the air itself may cause hazards.
- With the exception of specific intended uses, do not use the product in environments where direct contact with corrosive gases, chemicals, salt water, water or steam may occur.

## <span id="page-5-2"></span>**1.4 Maintenance**

- Incorrectly performed maintenance operations can compromise the good working order of the product and harm surrounding persons.
- Check conditions to prevent sudden release of parts, then suspend the power supply and allow residual stresses to discharge before taking action.
- Assess the possibility of having the product serviced by a technical service center.
- Never disassemble a live unit.
- Isolate the product electrically before maintenance.
- Always remove accessories before maintenance.
- Always wear the correct personal protective equipment as envisaged by local authorities and in compliance with current legislation.
- In the event of maintenance, or replacement of worn parts, exclusively use the original Camozzi kits and ensure that operations are performed by specialised and authorised personnel. Otherwise product approval will be rendered invalid.

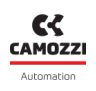

## <span id="page-6-0"></span>**1.5 Ecological Information**

- At the end of the product's life cycle, it is recommended to separate the materials for recycling.
- Follow the waste disposal regulations in force in your country.
- The product and relative parts all comply with the ROHS and REACH standards.

# <span id="page-7-0"></span>**General characteristics and conditions of use**

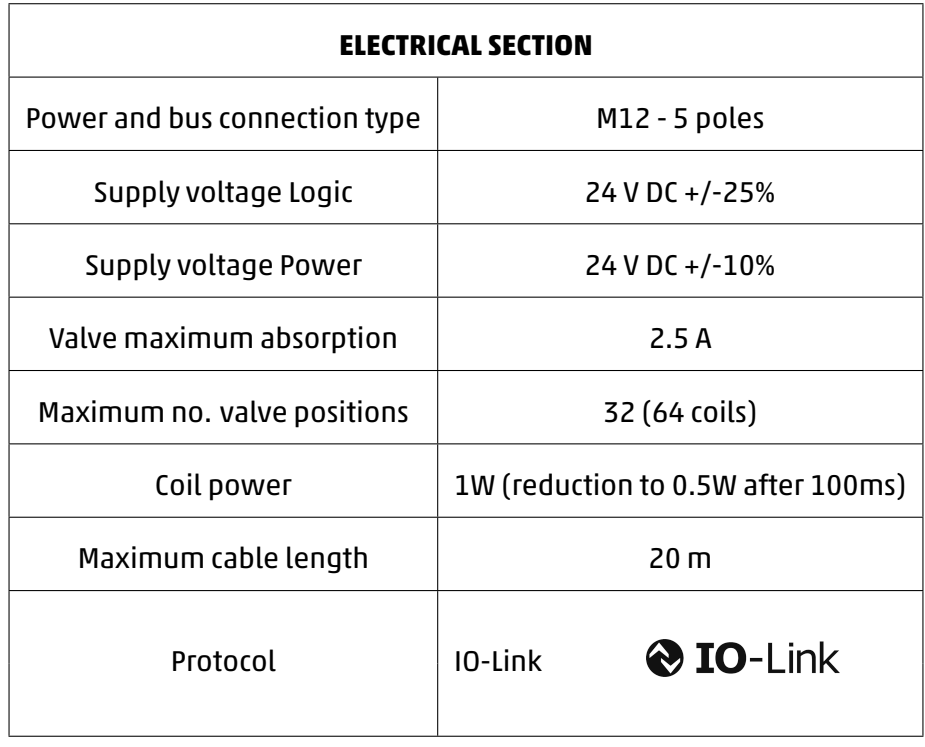

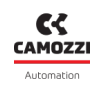

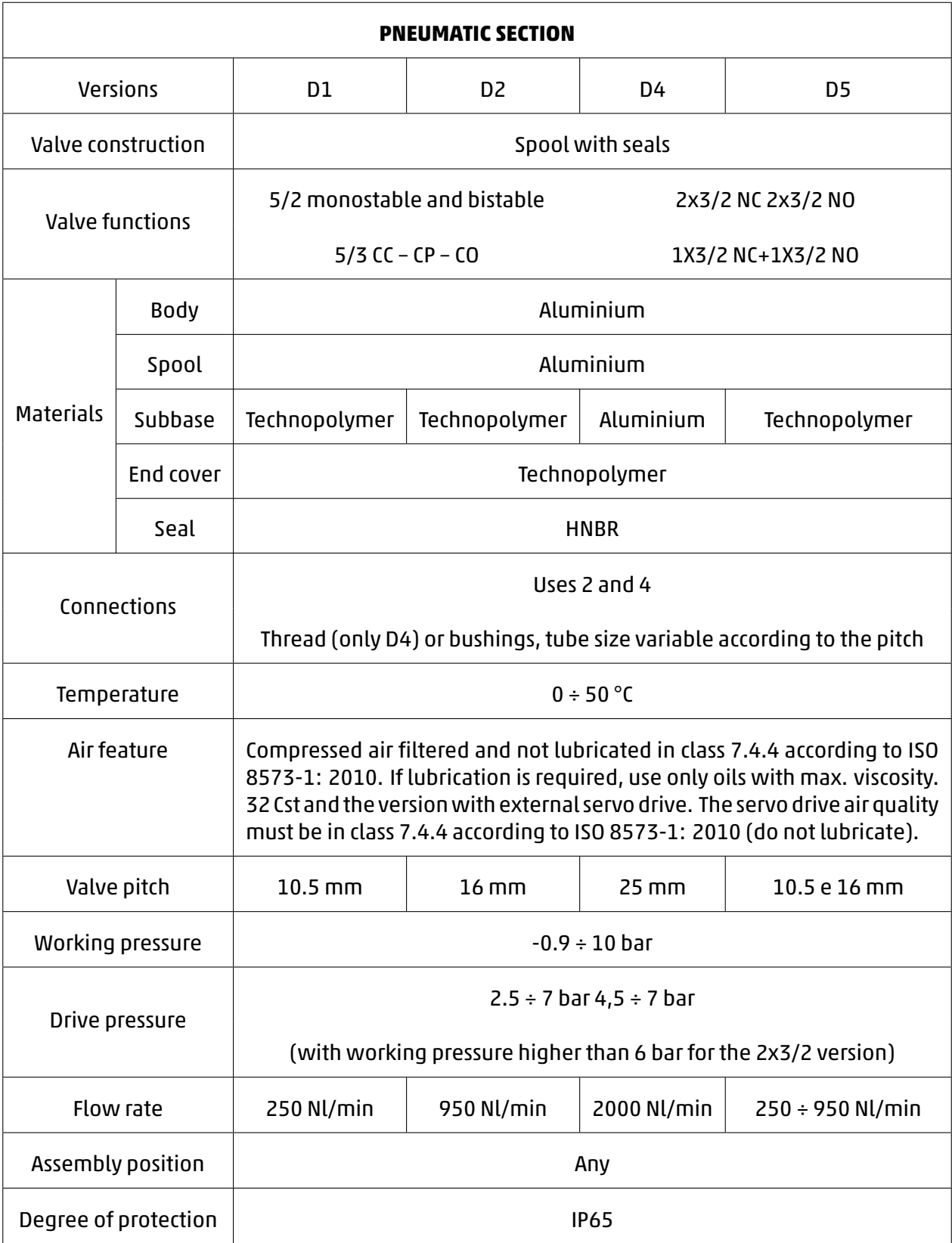

## **General description of the system**

<span id="page-9-0"></span>The CX4 IO-Link module is a device for driving valves by connecting it to a IO-Link network. The CX4 consists of a single connector for power and for communication to the IO-Link field bus and LEDs for system diagnostics. It is possible to connect the Series D coil valves on the right side of the CX4 .

#### *Nomenclature*

*The CX4 module can be used by connecting D-Series solenoid valves from the pneumatic side and is called Series D Valve Island Fieldbus.*

The Series D valve island fieldbus, is a solution dedicated to Industry 4.0 because it is a *SMART* device capable of connecting to other devices or networks (ex. WiFi, USB, NFC) for information exchange. The system can transmit data of the main variables, the diagnostics of all the components of which the island is made. In addition, the system can configure the island and each connected module. The smart interfaces with the system are:

**Camozzi UVIX** (*Universal Visual Interface*), a software that can be installed on a PC/server/gateway used by USB or included in a company network and accessible from other PCs (cap. 9).

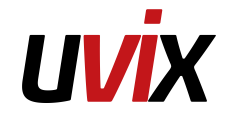

**NFCamApp** (*NFC Camozzi Application*), smartphone application for Android and iOS (cap. 10).

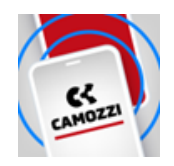

**NOTE.** In addition, in the Series D Serial valve island configuration, the system has **COILVISION** technology which monitors the correct operation of the coil valve. Each actuation of the coil, in different cyclic configurations and environmental conditions, is analysed to acquire information which, when processed by software algorithms, allows the health of the component to be diagnosed and predicted (par. 6.1.2).

# <span id="page-10-0"></span>**Recipients**

The manual is intended exclusively for qualified experts in control and automation technologies who have experience in the installation, commissioning, programming and diagnostics of programmable logic controllers (PLCs) and fieldbus systems.

## <span id="page-11-0"></span>**Installation**

## <span id="page-11-1"></span>**5.1 General installation instructions**

For reasons of operator safety and to prevent functional damage to the system, before starting any installation or maintenance operation, disconnect:

- The air supply.
- <span id="page-11-2"></span>The power supply of the control electronics and outputs/coil valves.

## **5.2 Connecting and warning components**

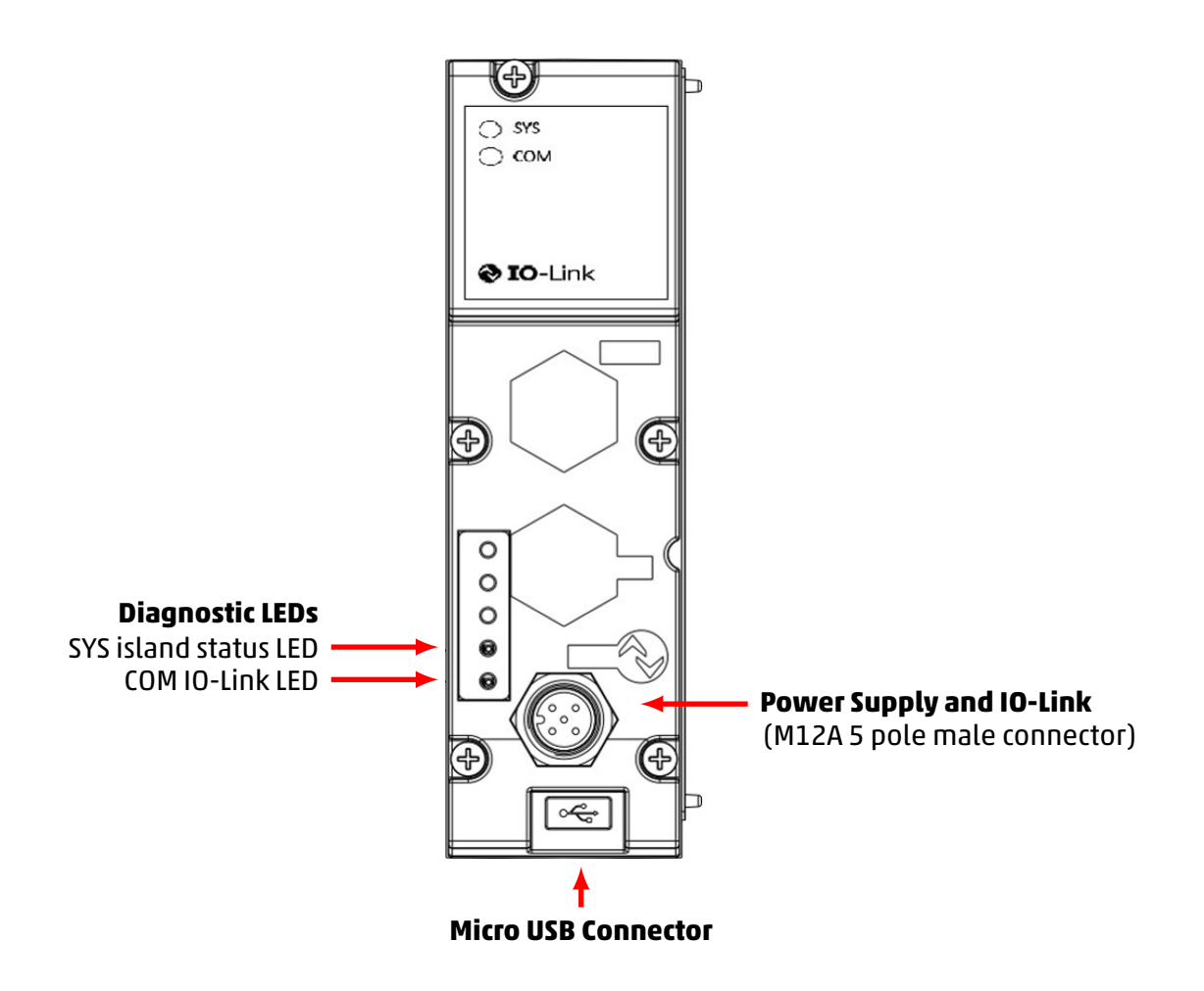

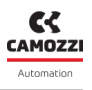

#### <span id="page-12-0"></span>**5.2.1 Power Supply Connector and IO-Link network**

The power supply connector is a 5-pole M12A male.

**NOTE.** To connect the system to the mains it is recommended to use the connectors from the Camozzi catalogue:

- CS-LF04HB, straight connector to cable.
- CS-LF05HB-D200, straight connector with cable of 2 meters.
- CS-LF05HB-D500, straight connector with cable of 5 meters.

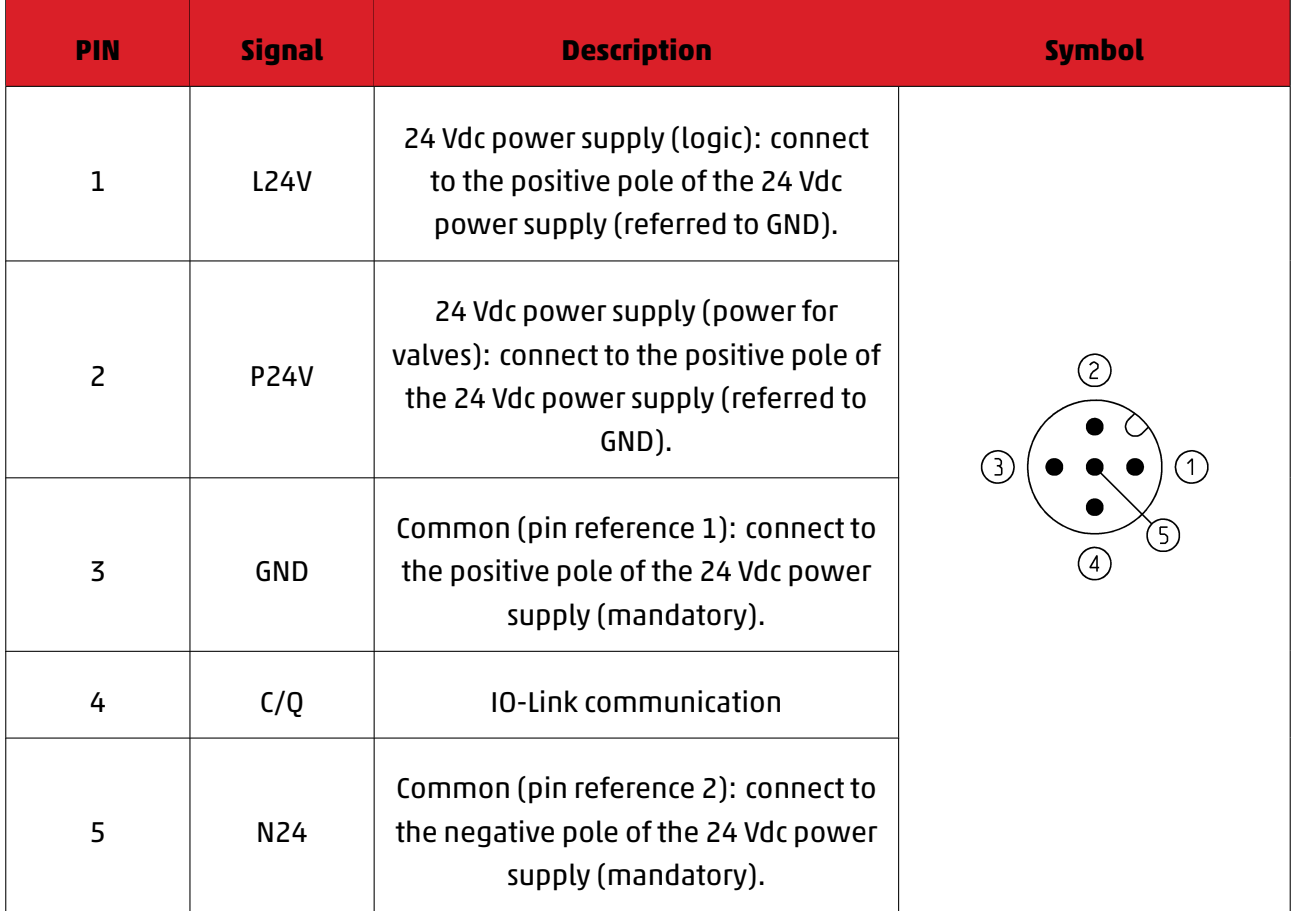

#### <span id="page-12-1"></span>**5.2.2 USB Connector**

The USB communication connector is a standard micro version. The connector allows the CX4 to be connected to the UVIX interface for monitoring or configuration.

**NOTE** The dedicated USB connector can be found in the Camozzi catalogue:

G11W-G12W-2, standard cable with micro-USB connector length 2m.

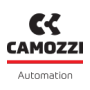

## <span id="page-13-0"></span>**5.3 Power supply**

The power supply is separated into *logic* (L24V), which allows the communication buses and the subbases of the pneumatic part, and into *power*(P24V), which powers the valves . Therefore, for the system to work, it is essential to connect the logic power supply, otherwise the CX4 remains off. The two separate power supplies make it possible, if necessary, to disconnect the power supply to the valves while the bus power line remains active. The lack of power supply is signalled by the flashing red SYS island status LED. This problem is also signalled through amessage via the network to provide for proper alarm management.

If the loads or inputs connected to the initial node require tighter tolerances of the supply voltage value, the node power supply voltage must respect these.

<span id="page-13-1"></span>**NOTE.** The nominal power supply voltage of the CPU module is 24 Vdc ±10%.

#### **5.3.1 Electropilot activation rules**

In normal standard operation, the coil valves are activated, for 100 ms, with a power of 1 W (@ 24 V the absorbed current is therefore 41.6 mA). Subsequently, the coil valves are kept activated by reducing the absorbed power to 50% of the initial value, by means of a PWM control technique. The permitted power supply voltage for the series D valve island is 24 Vdc ± 10%, therefore the useful range is 21.6 Vdc ÷ 26.4 Vdc. The currents absorbed by the coil valve coils corresponding to the power supply range are 39 mA  $\div$  48 mA (in typical conditions) in the first 100 ms of activation and subsequently 19.5 mA  $\div$  24 mA in the power reduction phase due to the use of PWM. The continuous operation of the valve island is guaranteed for a maximum absorption of 2.5 A. In the worst conditions (maximum current absorption for 26.4 Vdc power supply) it is possible to activate up to 50 coils simultaneously with all the valves of the island off. Subsequently, it is possible to proceed by using the following formula:

No. of coils to be controlled simultaneously = 50 - (0,6 x No. active coils)

#### *Example*

- *If 10 coils are already active, 44 coils can be activated simultaneously.*
- *If 20 coils are already active, 38 coils can be activated simultaneously.*

**NOTE.** The maximum number of simultaneously active coils is 80. Each subsequent activation with respect to the previous group of coils must happen after 150 ms.

## **5.4 Connectable accessories**

<span id="page-14-0"></span>Series D pneumatic coil valves can be connected to the CX4 module. (par. 6.1).

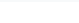

## **5.5 Assembly**

### **5.5.1 Dismantling and fitting CX4 module**

<span id="page-15-0"></span>Dismantle the CX4 module as follows:

- <span id="page-15-1"></span>1. Switch off the power supply of the CX4 module to avoid problems for the device or user.
- 2. Loosen the 5 screws.
- 3. Pull the cover of the CX4 module carefully and without tilting from the manifold base.

Fit the CX4 module as follows:

- 1. Switch off the operating voltage supply of the CX4 module to avoid problems for the device or user.
- 2. Make sure that the gaskets are tight and not damaged.
- 3. Push the cover of the CX4 module carefully and without tilting as far as possible into the manifold base.
- 4. Tighten the 5 screws (Torque max 0.6 Nm).

**NOTE.** After an island modification, the mapping procedure is required (par. 7.3).

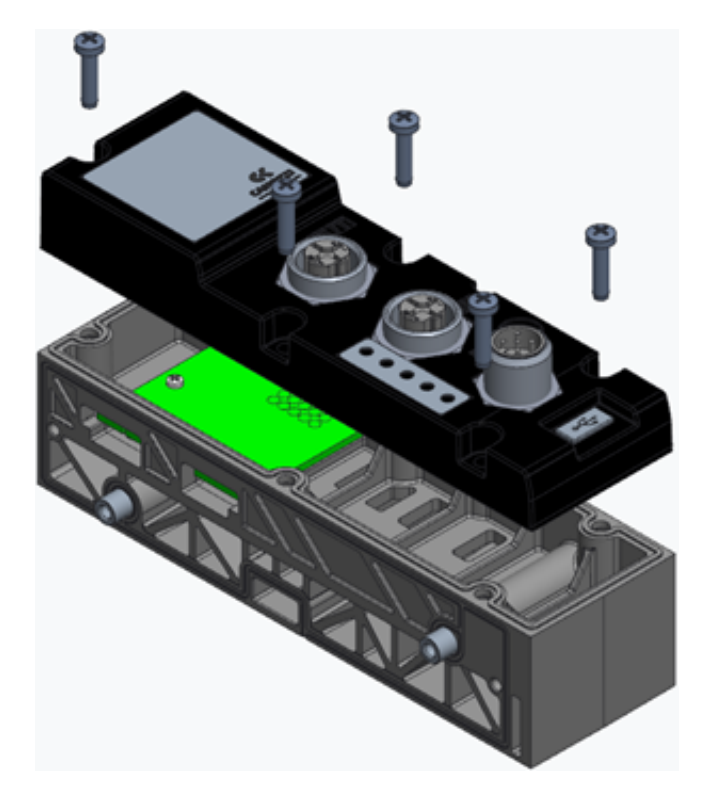

## **5.5.2 Series D subbases assembly**

Dismantle and fit the Series D subbases as follows:

- 1. Switch off the power supply of the CX4 module to avoid problems for the device or user.
- <span id="page-16-0"></span>2. Unscrew the 3 screws to the cover at the end of the island and open the valves subbases pack.
- 3. Remove the valves subbases from the tie-rods and replace with the new modules.
- 4. Push the valves subbases as far as possible to allow a correct electrical contact.
- 5. Mount the cover at the end of the island and tighten the 3 screws (Torque max 0.9 Nm)

**NOTE.** The mapping procedure must be carried out in all those cases in which the valve subbases are added, removed, or moved (par. 7.3).

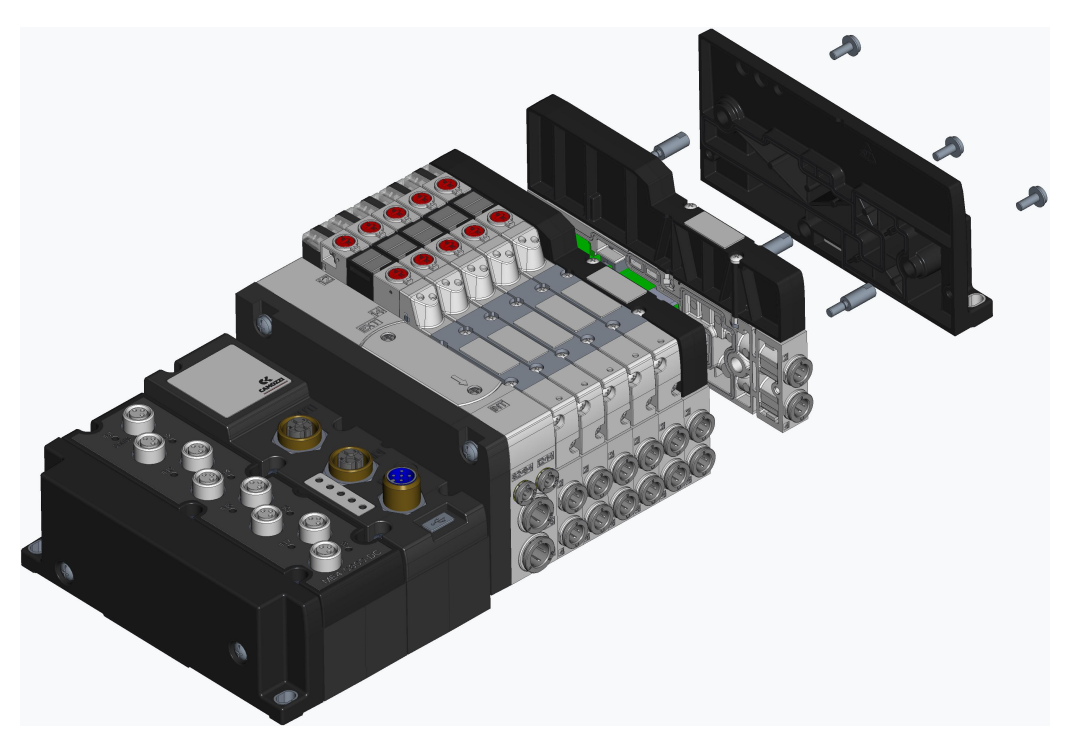

\* Example for Series D1 Valve Island.

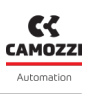

#### <span id="page-17-0"></span>**5.5.3 Dismantling and fitting Serie D coil valves**

Dismantle and fit the Serie D coil valves on the same size subbases as follows:

- 1. Unscrew the 2 screws above the Serie D coil valves.
- 2. Pull the valves carefully and without tilting from the subbase to avoid damages.
- 3. Add the new valves carefully and without tilting to the subbase to avoid damages.
- 4. Tighten the 2 screws (Torque max 0.25 Nm (D1/D5), 0.5 Nm (D2), 2.0 Nm (D4)).
- 5. Reset the subbase information from UVIX interface or controller/PLC.

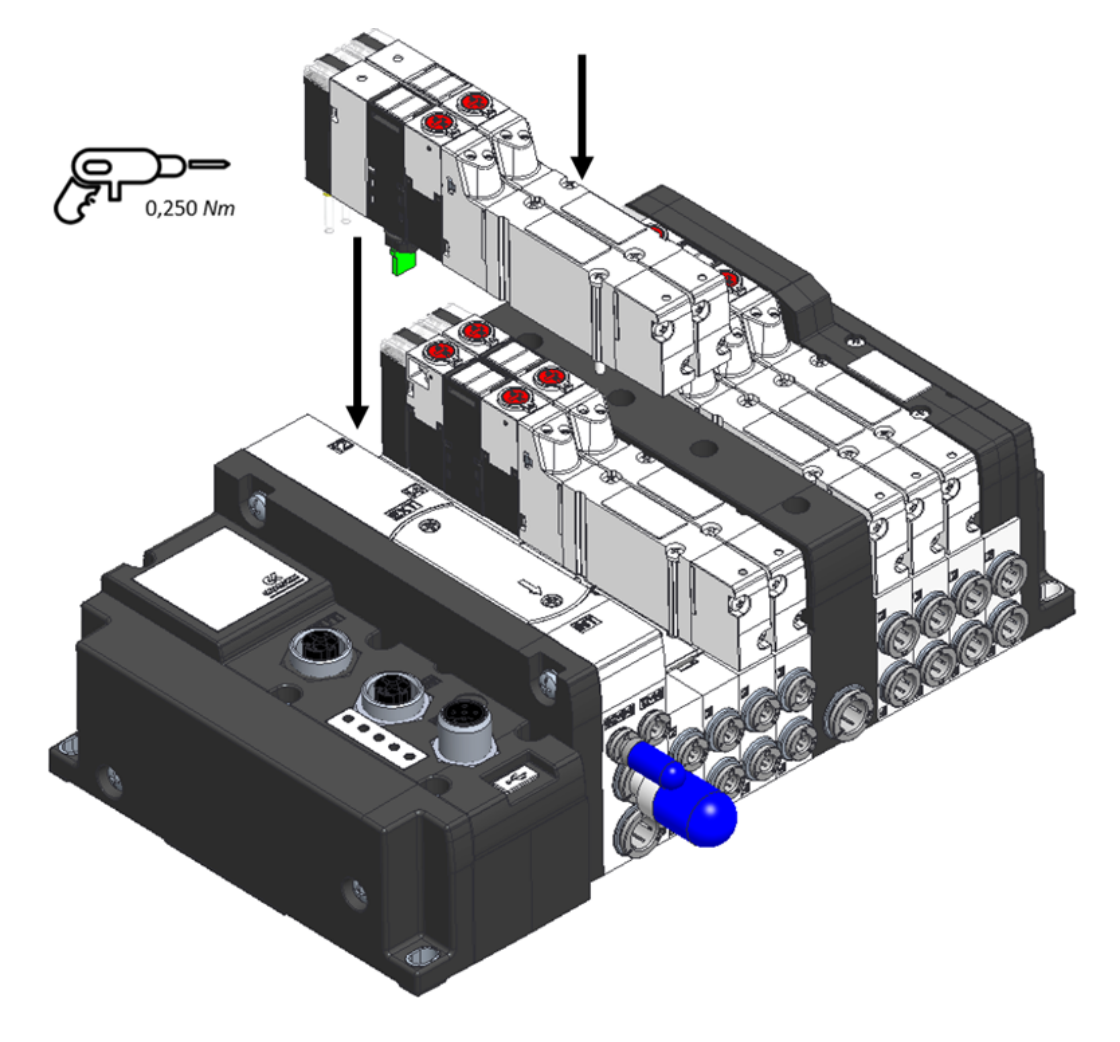

\* Example for Series D1 Valve Island.

## <span id="page-18-0"></span>**Accessories**

## <span id="page-18-1"></span>**6.1 Series D valve subbase**

The CX4 can be used to create a Series D Serial valve island by connecting the subbases on the pneumatic side to allow the new Camozzi Series D coil valves to be connected.

Series D valves are available in three sizes depending on the pitch:

Series D1 coil valves, 10.5 mm pitch

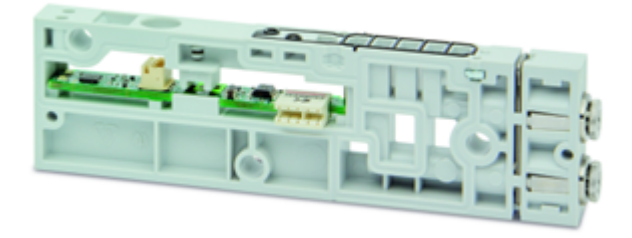

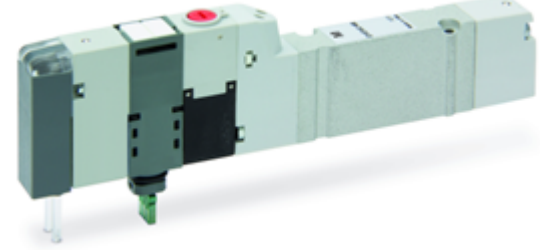

Series D2 coil valves, 16 mm pitch

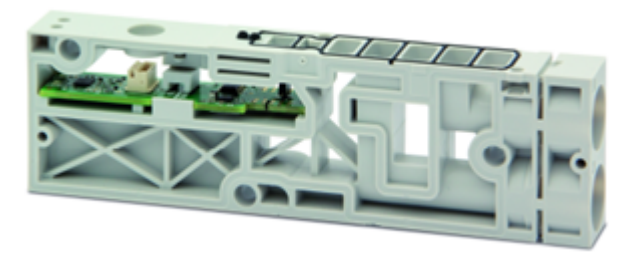

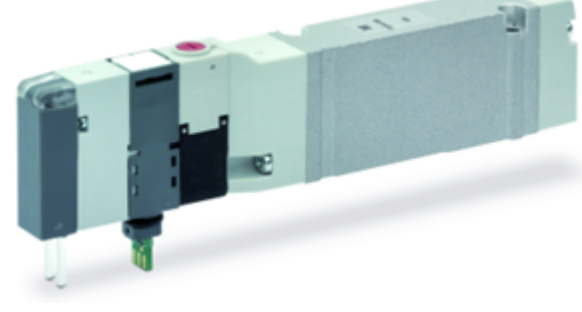

• Series D4 coil valves, 25 mm pitch

<span id="page-18-2"></span>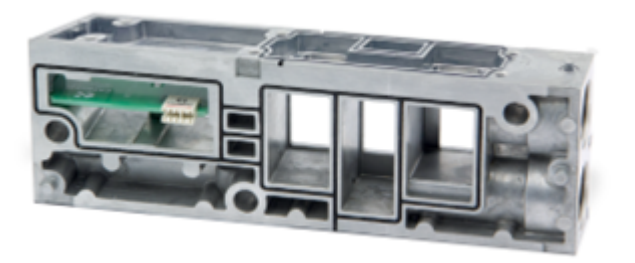

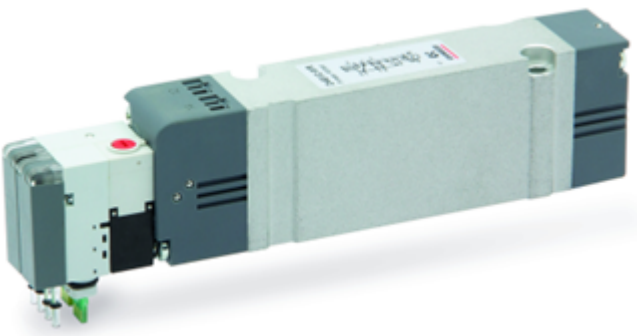

## **6.1.1 Technical Data**

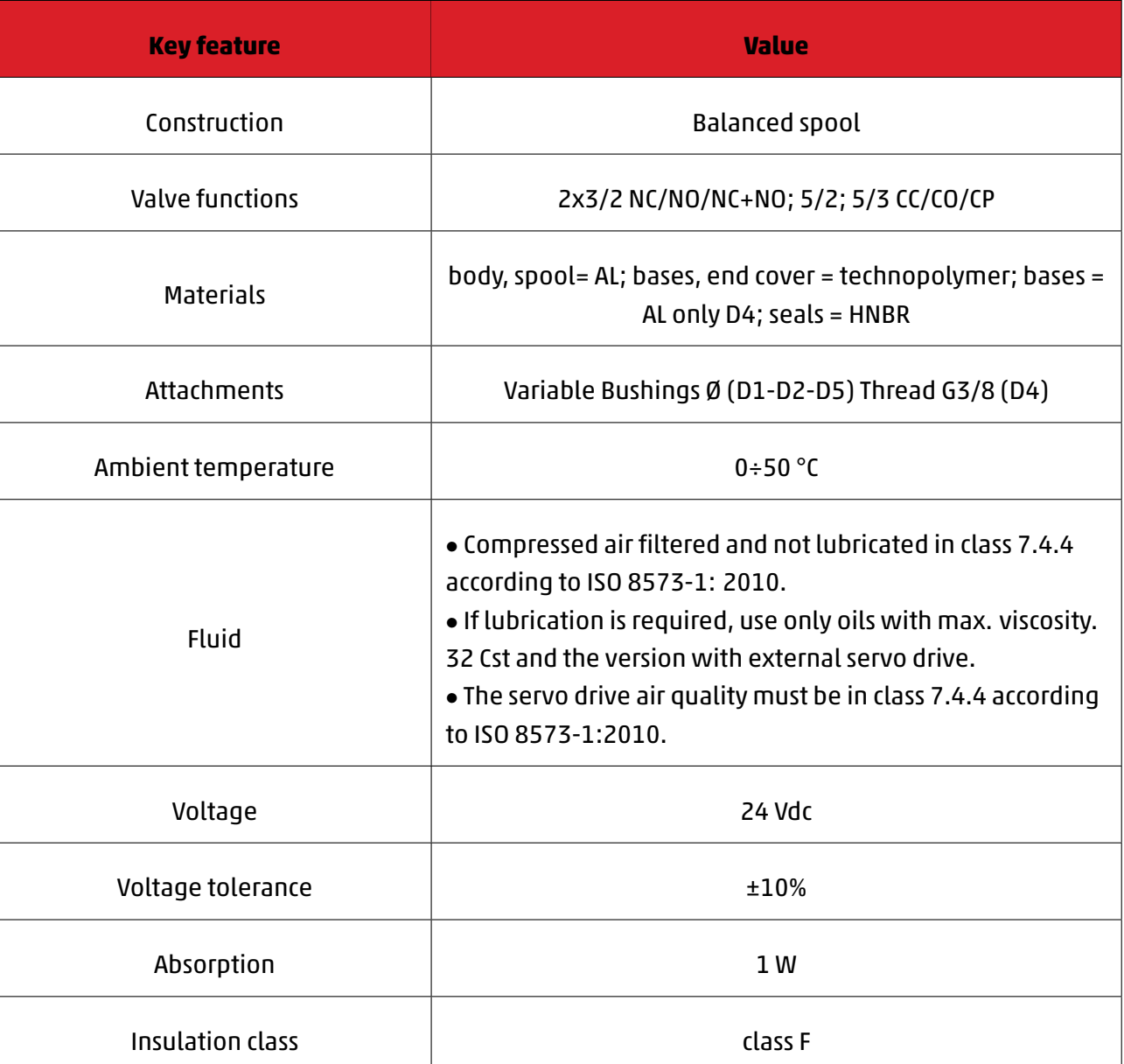

#### **6.1.2 Coilvision**

<span id="page-19-0"></span>The subbases of Series D valves are equipped with **COILVISION** technology. This technology was developed to constantly monitor the functional parameters of the coil that drives the spool. Each actuation of the coil, in different cyclic configurations and environmental conditions, is analysed to acquire information which, when processed by software algorithms, allows the health of the component to be diagnosed and predicted.

The information on the health status of the solenoid valve is data supplied by the CX4 module to the PLC and via the UVIX browser interface in the form of a percentage and gauge indicator (par. 9.3.4). Via UVIX, you can also receive a replace solenoid valve warning when its performance has deteriorated (par. 9.3.5). Below is all the information that can be obtained through COILVISION technology.

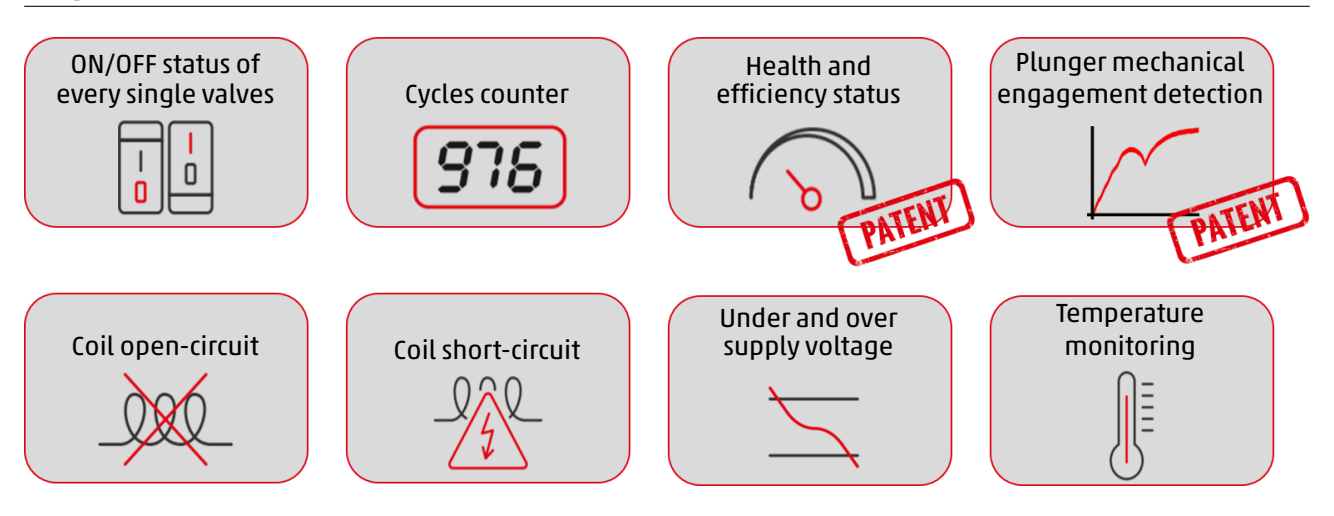

### **6.1.3 Features**

<span id="page-20-0"></span>The subbases that control the Series D coil valves can be configured in the management of the failsafe operation and in the management of piloting errors in the coil valves themselves .

Failsafe allows the subbase, in the absence of communication with the CX4 module, to set the status of the commands that drive the coil valves in order to avoid harmful and dangerous situations for devices or users. The parameters that can be configured are the ability to enable failsafe (*Fail Safe Enable*), which is disabled by default, and the state you want to set the valve coils to (*Fail Safe Status*). By default, the coil is off.

Coil management error locking can also be enabled (*Error Enable*). By default it is disabled. If enabled, errors do not simply disappear with the deactivation of the coil but the whole subbase and subsequently the whole system must be restarted.

**NOTE.** Possible errors on the coils are described in paragraph 6.1. Coil interrupt and coil over-current alarms can be configured as blocking.

#### **6.1.4 Subbase diagnostics**

<span id="page-20-1"></span>The diagnostics of the subbases for the coil valves are defined by coded flashing of the yellow LED associated with the single coil (the subbase D4 is associated to two yellow LEDs with the same behaviour for each single coil).

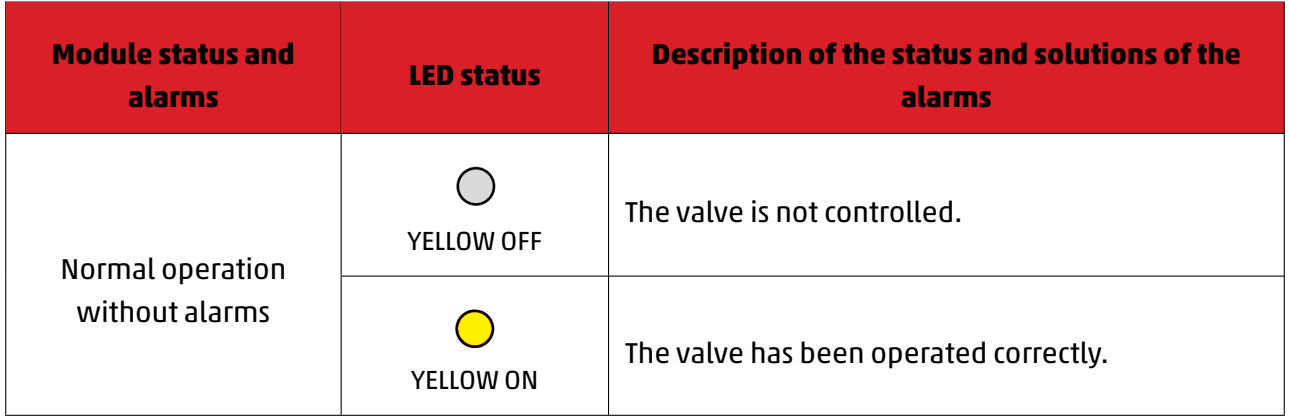

**Chapter 6 Accessories**

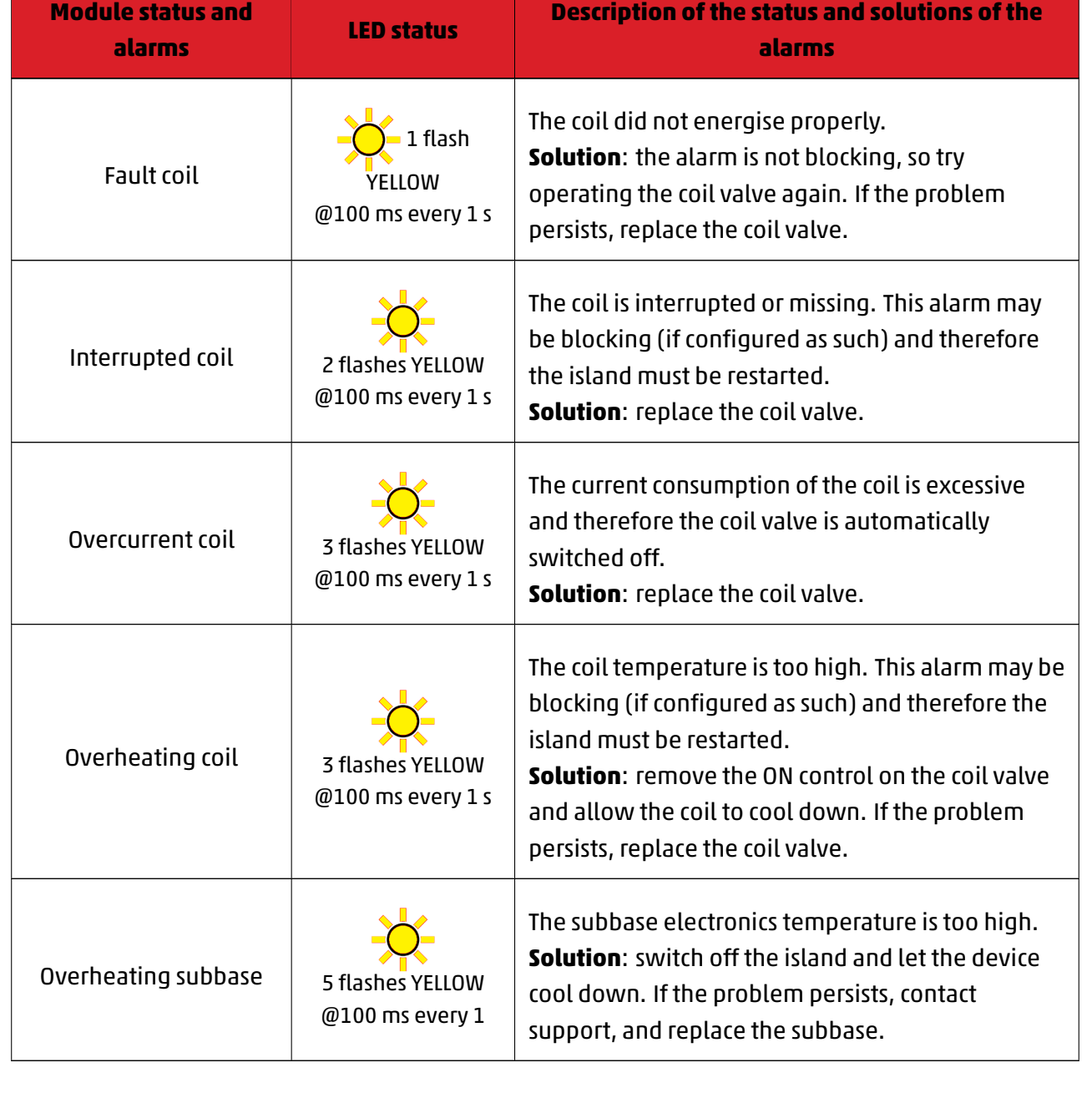

**NOTE.** The interrupted coil and overcurrent alarms can block operation (configurable feature) and can only be reset by restarting the entire system.

# **Commissioning**

## <span id="page-22-0"></span>**7.1 Electrical connections**

<span id="page-22-1"></span>It is recommended to check that the IO-Link master used is class B and able to supply the necessary current, and to use a suitable cable according to the IO-Link standard.

## **7.2 Start-up operation**

<span id="page-22-2"></span>The CX4 module performs a system-wide configuration check at start-up. This is called *mapping*. Specifically, the system configuration is determined by the type and position of the coil valve subbases The system mapping is saved in the CX4 module's internal memory. If the mapping has never been stored or the configuration of the system has been modified, a new mapping request must be made (par. 7.3). During the mapping operation, the general diagnostic LEDs of the sub-bases of solenoid valves turn on in sequence.

- If the mapping finishes successfully, the CX4 moves on to the next stage. Furthermore, the [diag](#page-23-0)nostic LEDs of each recognized module are switched off.
- If the mapping is not completed correctly, a diagnostic alarm will be triggered (par. 8.1.2) and the CX4 module will not proceed with any other operations.

## **7.3 Mapping**

.

<span id="page-23-0"></span>The Series D Valve Island Fieldbus is extremely flexible and its configuration can be modified by removing, replacing or changing the positions of the coil valve subbases . Each time a change is made, the mapping procedure must be carried again out to correctly configure the entire system. The CX4 module must be aware of the composition of the entire island: number, type and location of coil valve subbases

The mapping operation can be performed with the use of software, by sending a request for new mapping, without having to physically work with the island. A new mapping can be requested in the following ways:

- Camozzi UVIX as Gateway-USB (par. 9.4).
- NFCamApp, smartphone app (par. 10.5).
- Command from IO-Link: The command can also be sent via protocol using acyclic data implemented for this purpose. Please r[efer](#page-55-0) to the CX4 IO-Link module acyclic data chapter for more information on the data used for [this p](#page-67-0)urpose. Sending the command may cause a temporary drop in IO-Link communication; as the procedure must only be carried out when commissioning the machine, the drop in connection does not entail any risk.

**NOTE.** Once the mapping request has been made, the CX4 module must be restarted.

## **7.4 Versions**

<span id="page-23-1"></span>In order to optimise the exchange dimensions, Series D serial IO-Link are divided into three versions according to the number of valve positions present.

- 12-valve version with 12 or fewer valve positions.
- 24-valve version with more than 12 and less than or equal to 24 valve positions.
- 32-valve version with more than 24 and less than or equal to 32 valve positions.

## **7.5 Configurazione tramite file IODD**

<span id="page-23-2"></span>The IODD file is not essential for commissioning the device but is useful for its configuration. Manufacturers of IO-Link masters usually provide software for configuring the devices connected to it, which can be run internally or externally to the PLC development environment.

Once the software has been run, it is possible to import the IODD and configure the island more easily. For more information on the software please refer to the manufacturer of the IO-Link master used. The IODD file can be found on the Camozzi website at:

http://catalogue.camozzi.com/Downloads

## **7.6 [Addressing](http://catalogue.camozzi.com/Downloads.aspx?cat=187)**

<span id="page-23-3"></span>The IO-Link protocol is point-to-point and as such does not need to be configured for addressing. The only parameter that is required by the master is the size of the cyclic data (Process Data or PD in IO-Link technical documentation). To find out the size of the cyclic data, first identify the correct version you are using, then check the number of valve positions on the island, after which:

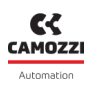

- $\bullet$  12-valve version = 3 input PD + 3 output PD.
- $\bullet$  24-valve version = 6 input PD + 6 output PD.
- $\bullet$  32-valve version = 8 input PD + 8 output PD.

### **7.6.1 Mappatura degli elettropiloti**

It may happen that the order of the cyclic data differs from what is expected, i.e. the first bit of the first byte does not drive the first coil. This behaviour is affected by how the PLC manages the data and how it has been programmed. Considering the 32-valve version, the space occupied is equal to 8 bytes, let's assume they are mapped to the PLC outputs from Q0 to Q7. If you manage the bytes individually, the order will be reversed.

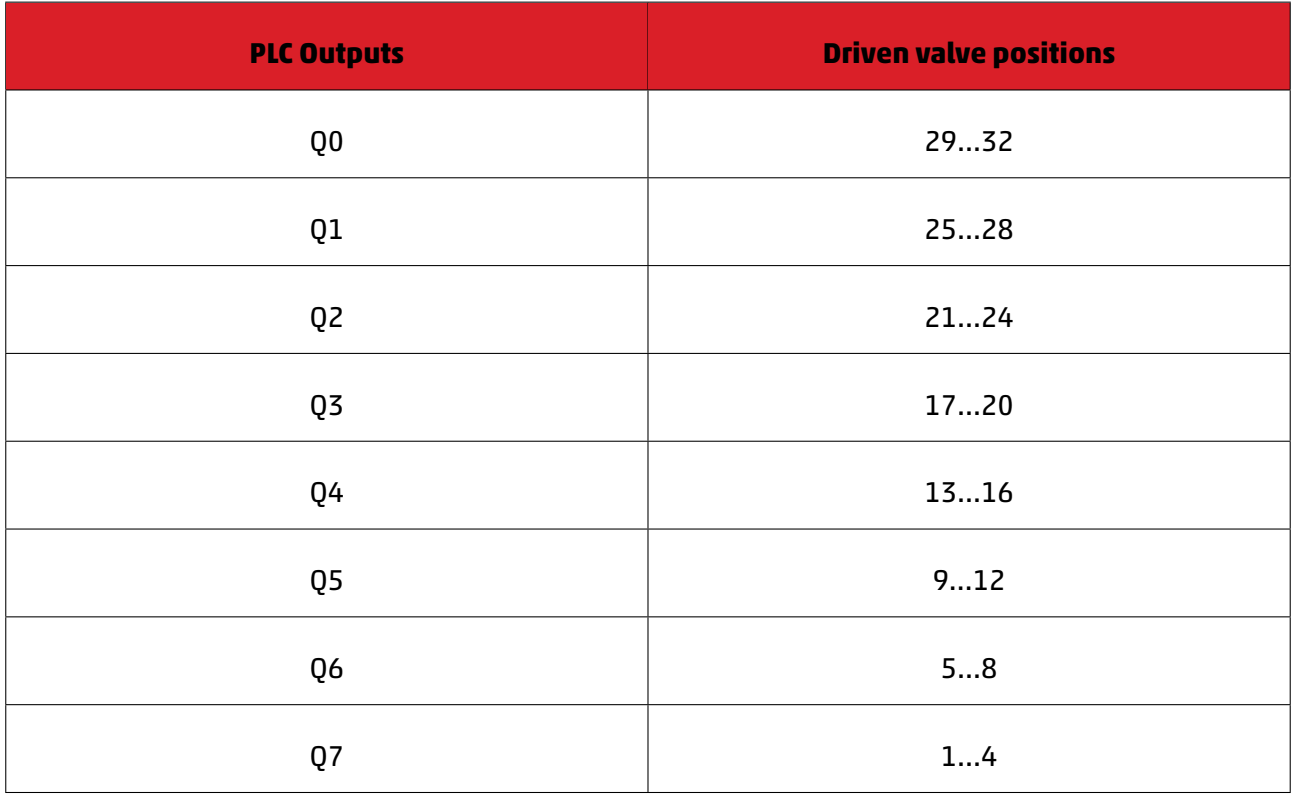

If you manage a variable with a size of 8 bytes (LWORD), where with B0 you drive the first four valves and with B7 the last four.

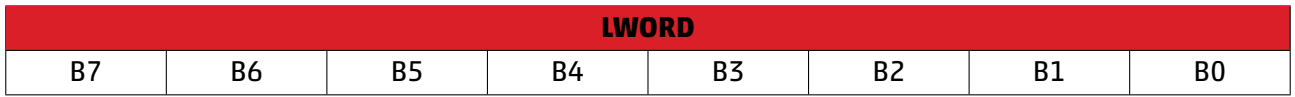

At the moment you will map the memorized variable based on how the PLC manages the data, two situations can occur.

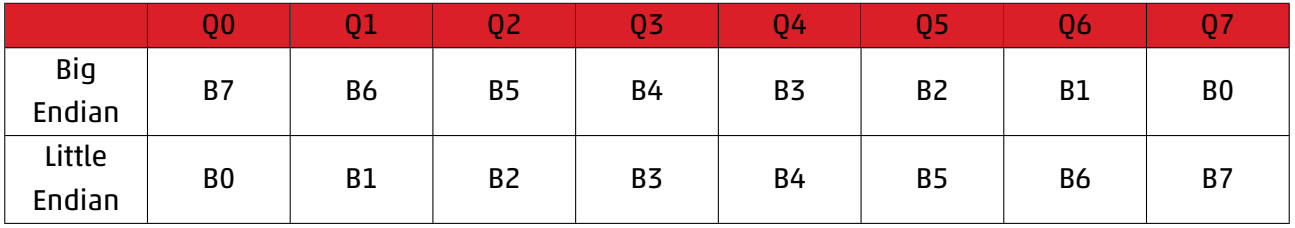

#### **Chapter 7 Commissioning**

So, if the PLC manages the Little *little endian*, you will have the reverse order again, if they are managed by *big endian*, they will be in the right order. Following the same logic, it is possible to obtain the position of the bits, referred to the coils that you want to drive, with any combination of address space and defined variables. Through the dedicated parameter it is possible to enable an internal function of the CX4 that makes a byte inversion. Therefore, in case of byte inversion you only need to change the value of this parameter to return to a more convenient situation, for further details on the parameter, please consult the dedicated chapter.

## <span id="page-25-0"></span>**7.7 Address assignment**

The address capacity of the Series D valve island in the IO-Link network is assigned by the data exchanged cyclically between the island and the IO-Link master (and consequently with the PLC); depending on the island version used, the capacity is fixed.

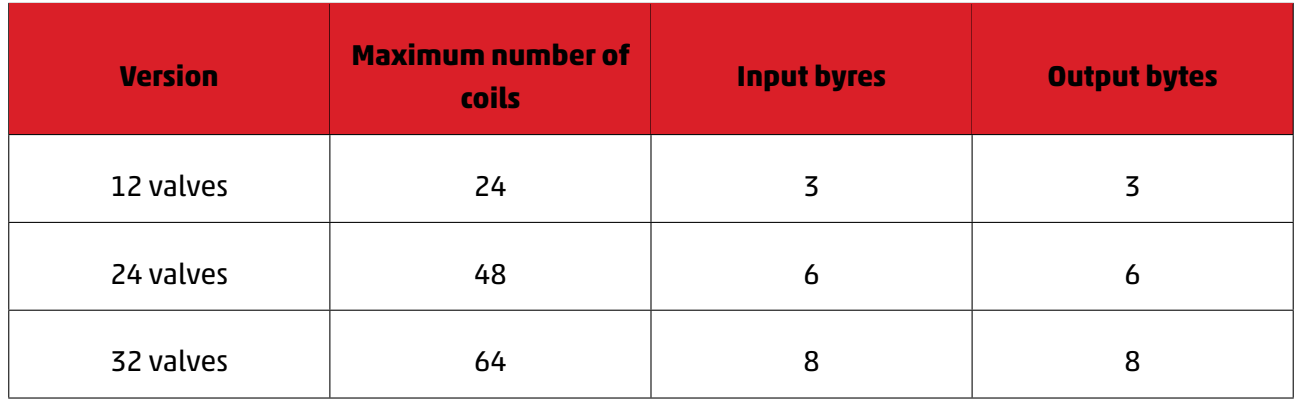

Each valve position occupies 2 bits (one for each coil) regardless ofwhether themounted valveismonostable, bistable or a free position. Therefore:

- Bit 0: First valve, coil 14.
- Bit 1: First valve, coil 12.
- Bit 2: First valve, coil 14.
- Bit 3: First valve, coil 12.

…

This configuration is valid for both input data and output data.

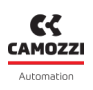

## **7.8 Exchange data**

As defined by the IO-Link protocol, there are three types of data exchanged between device and master:

- Process data: data exchanged cyclically.
	- PDIN (Process Data Input): the cyclic input data means data from the valve island to the IO-Link master and contains the general status of the coil. Each bit indicates, by means of COIL-VISION technology, whether the relevant coil is working properly (value 0) or is unable to guarantee performance and should be replaced (value 1).
	- PDOUT (Process Data Output): the cyclical output data is the data from the IO-Link master to the valve island and contains the status that the relevant coil should assume. Coil ON (value 1) or coil OFF (value 0).
- *On-request data (OD)*: data exchanged only on request, usually the configuration parameters and the coils commands.
- *Events*: events generated by the device, typically containing diagnostic information.

#### *Nomenclature*

*As defined by the* IO-Link *protocol, each parameter is identified by an index and a sub-index. In the case of a group of parameters with the same index and different sub-indexes, it is always possible to access the entire group via their index and with a sub-index of 0.*

*Each parameter has its own access rule:*

- *Read-Only (RO)*
- *Read-Write (RW)*
- *Write-Only (WO): generally used to implement commands.*

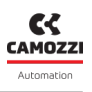

#### <span id="page-27-0"></span>**7.8.1 Parameterisation**

#### <span id="page-27-1"></span>**7.8.1.1 Modulo CX4 IO-Link**

The *System Start* allows the CX4 head to work in two alternative modes: if left at the default value (0), all the application parameters described in the following paragraphs, although still transmitted, are ignored by the CX4 module software, which instead will apply the values already stored in its own nonvolatile memory; this is because a CX4 module can normally be configured not only with a PLC, but also using UVIX, and because of this we wanted to add the option not to overwrite any pre-existing configuration. If, on the other hand, this parameter is set to 1, any parameterization carried out on the master tool will be applied by the head software at the end of the boot phase.

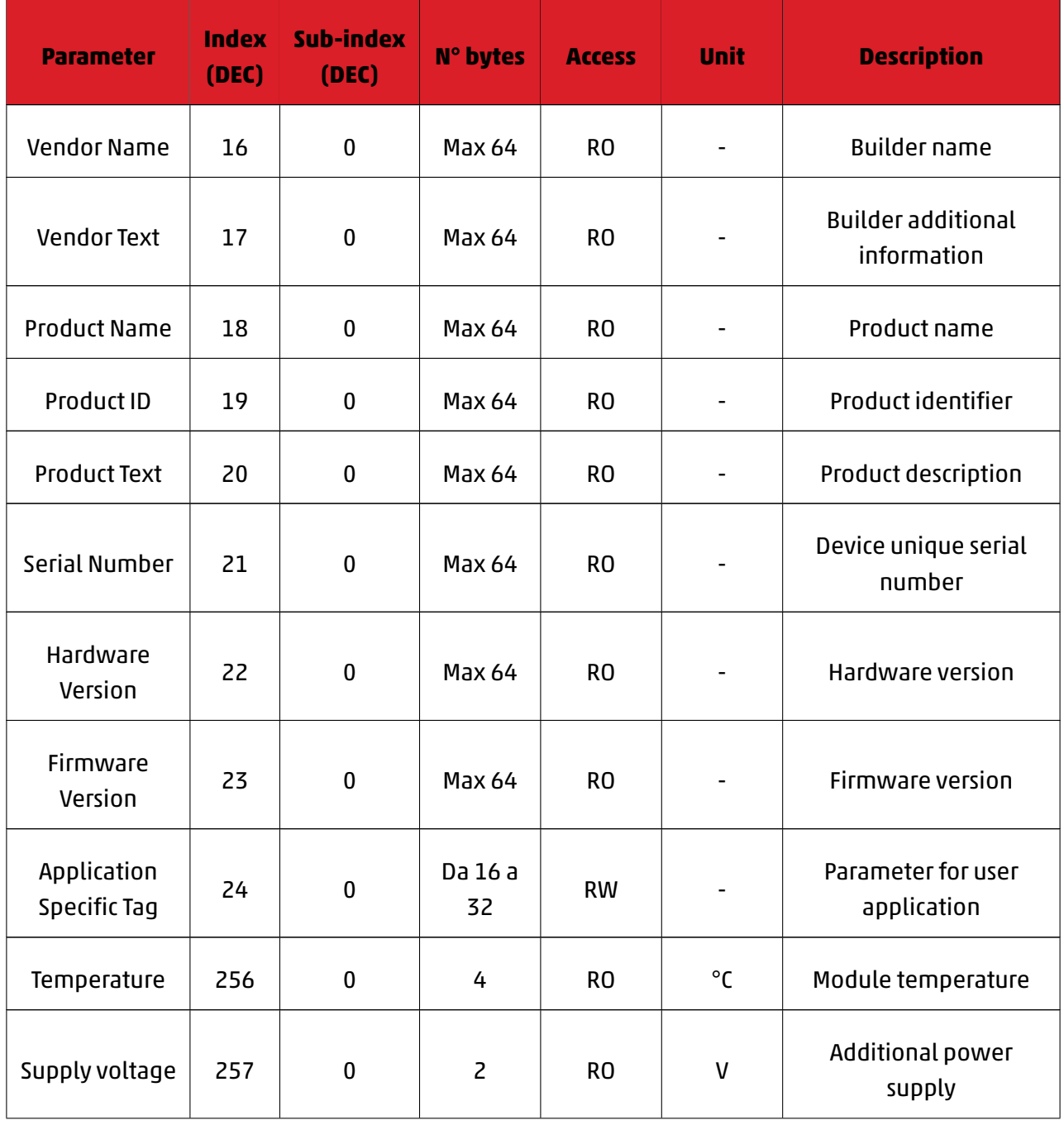

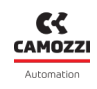

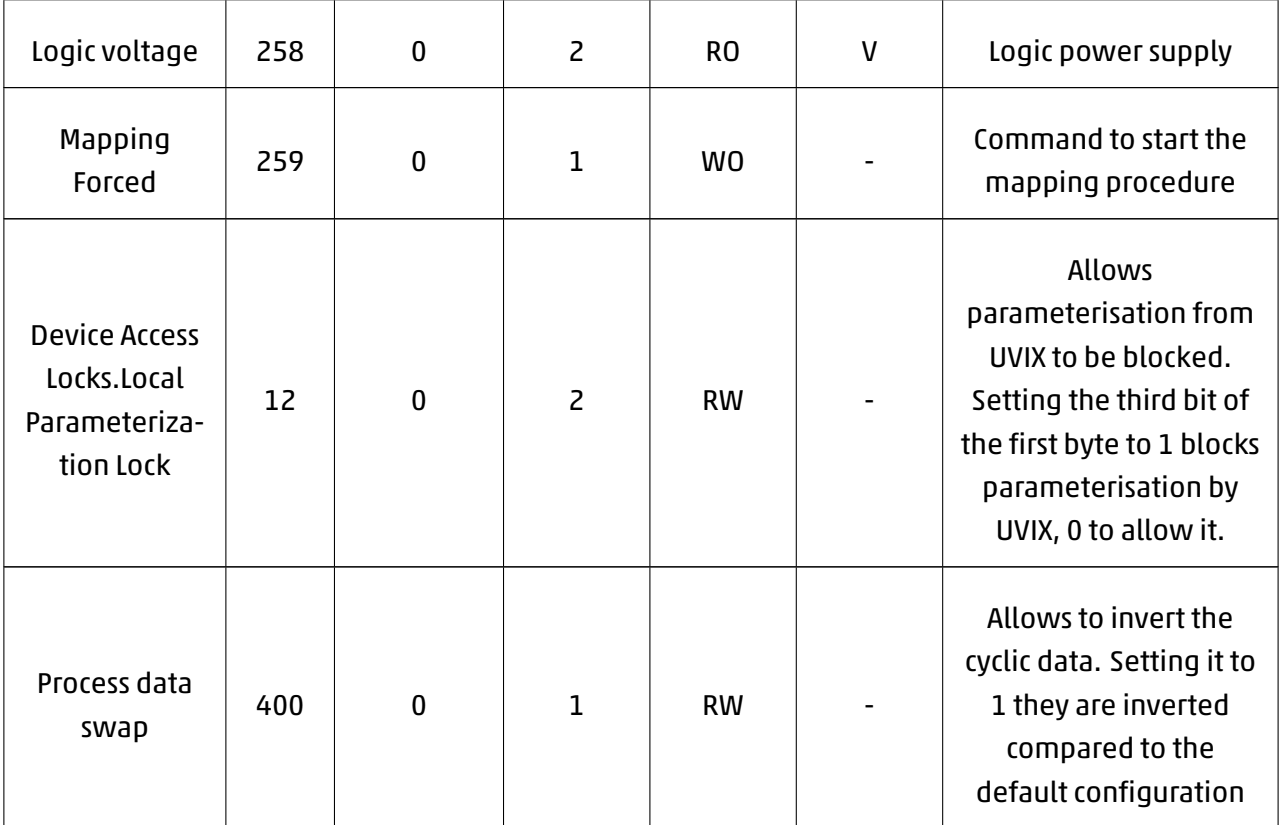

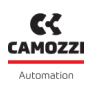

#### <span id="page-29-0"></span>**7.8.1.2 Series D valve sub-bases**

#### **Reset valve parameters**

It is possible to reset valve parameters to default values through the following commands.

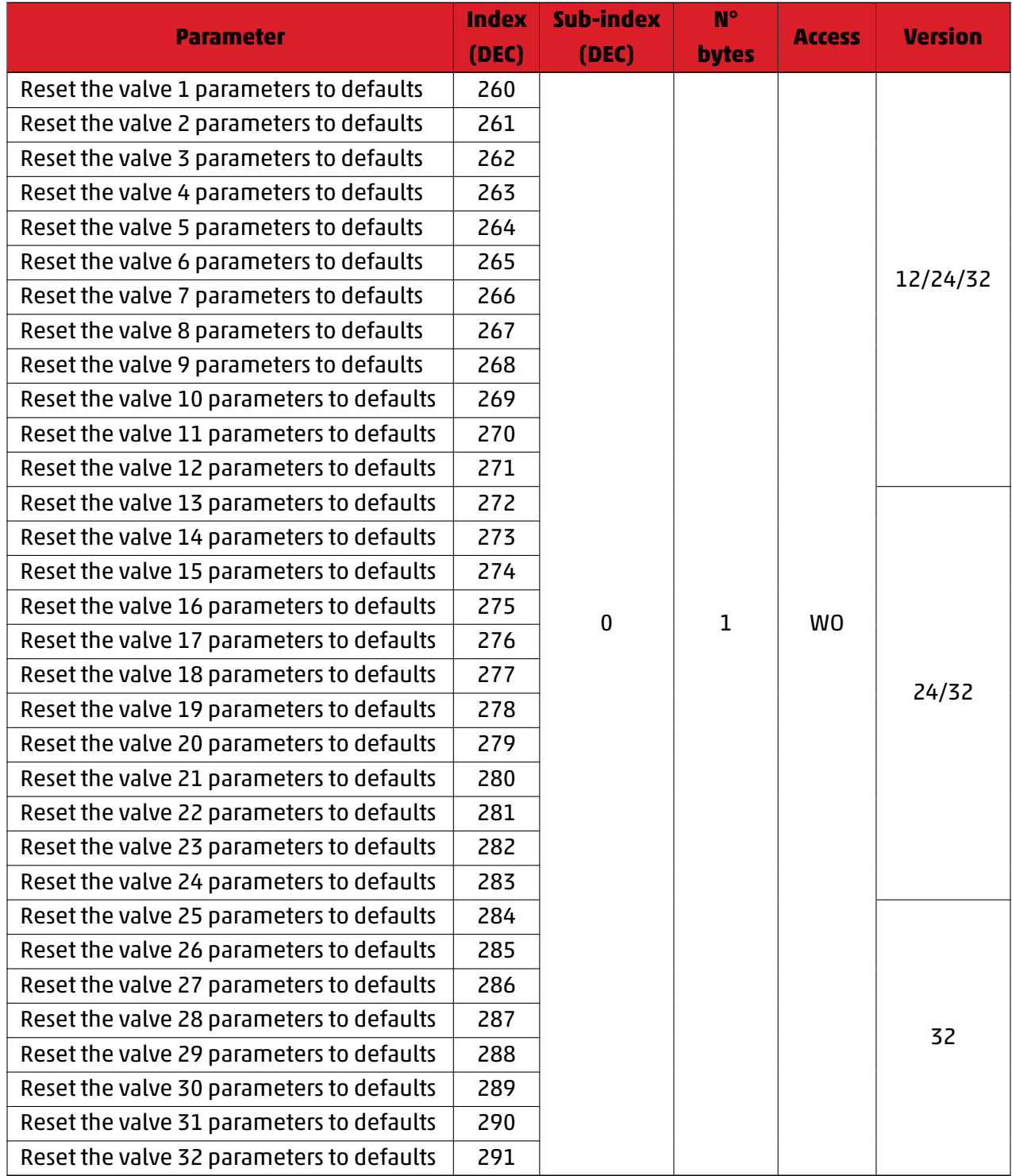

## **Reset diagnostic data**

Following the replacement of a valve, it is necessary to reset the diagnostic data stored in the sub-base using the following commands.

**NOTE.** This operation can be performed by sending the command from UVIX (par. 9.3.6).

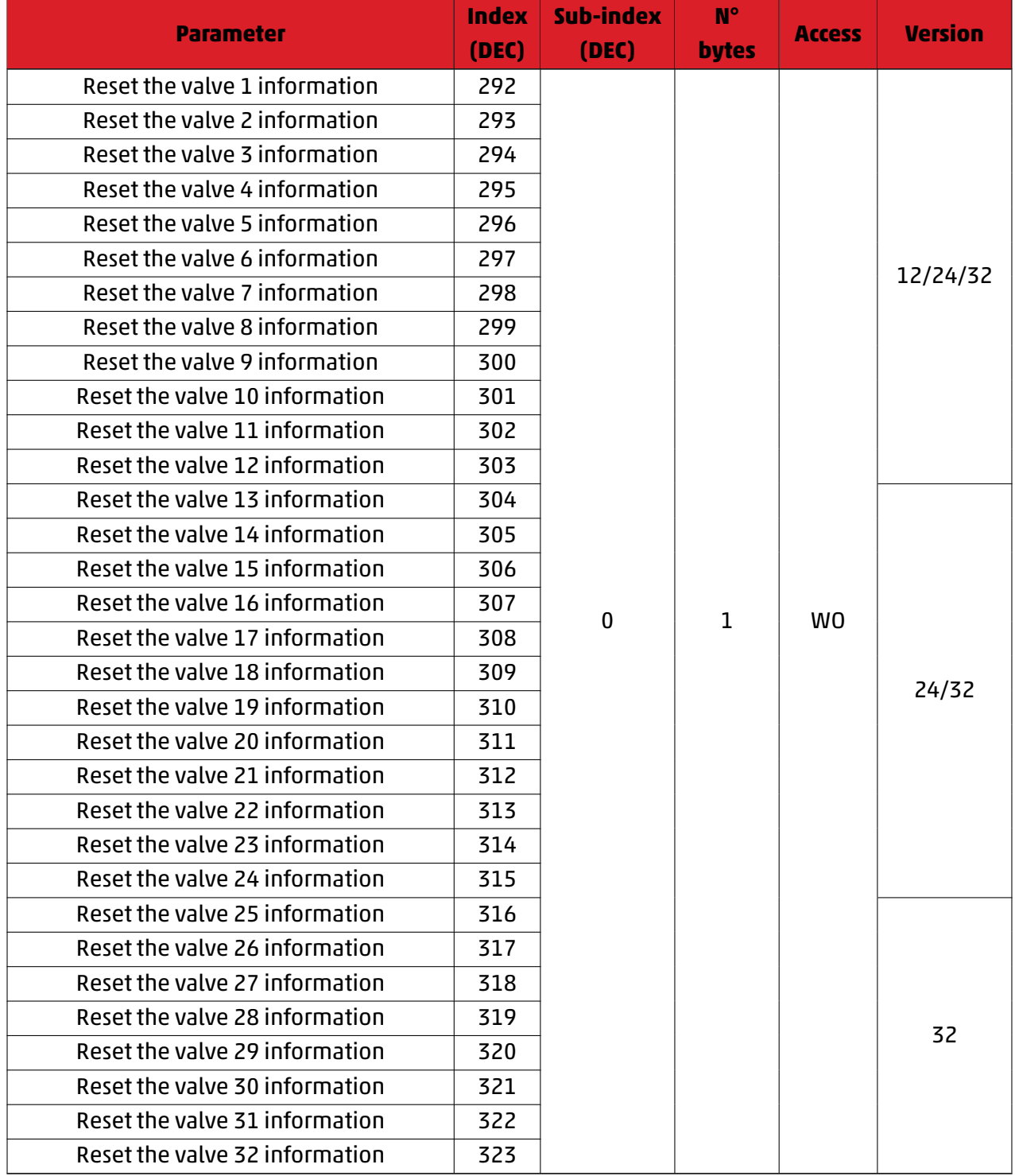

#### **Valve information**

Single valve information: each valve has a group of parameters read only and with the same index with all the information for that valve. The indexes according to the valve to which it refers are the following.

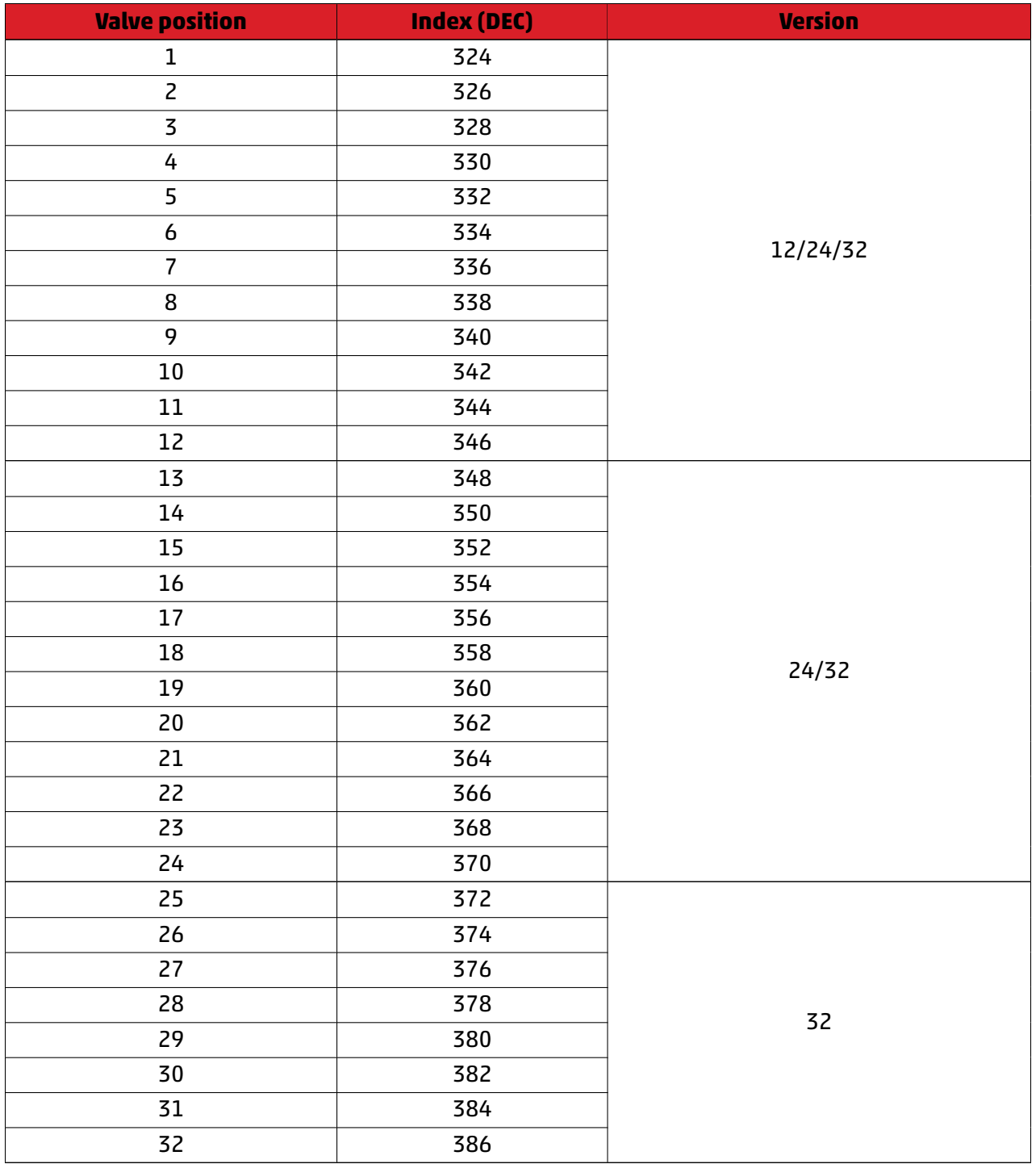

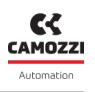

Each index related to the individual valve contains the following variables.

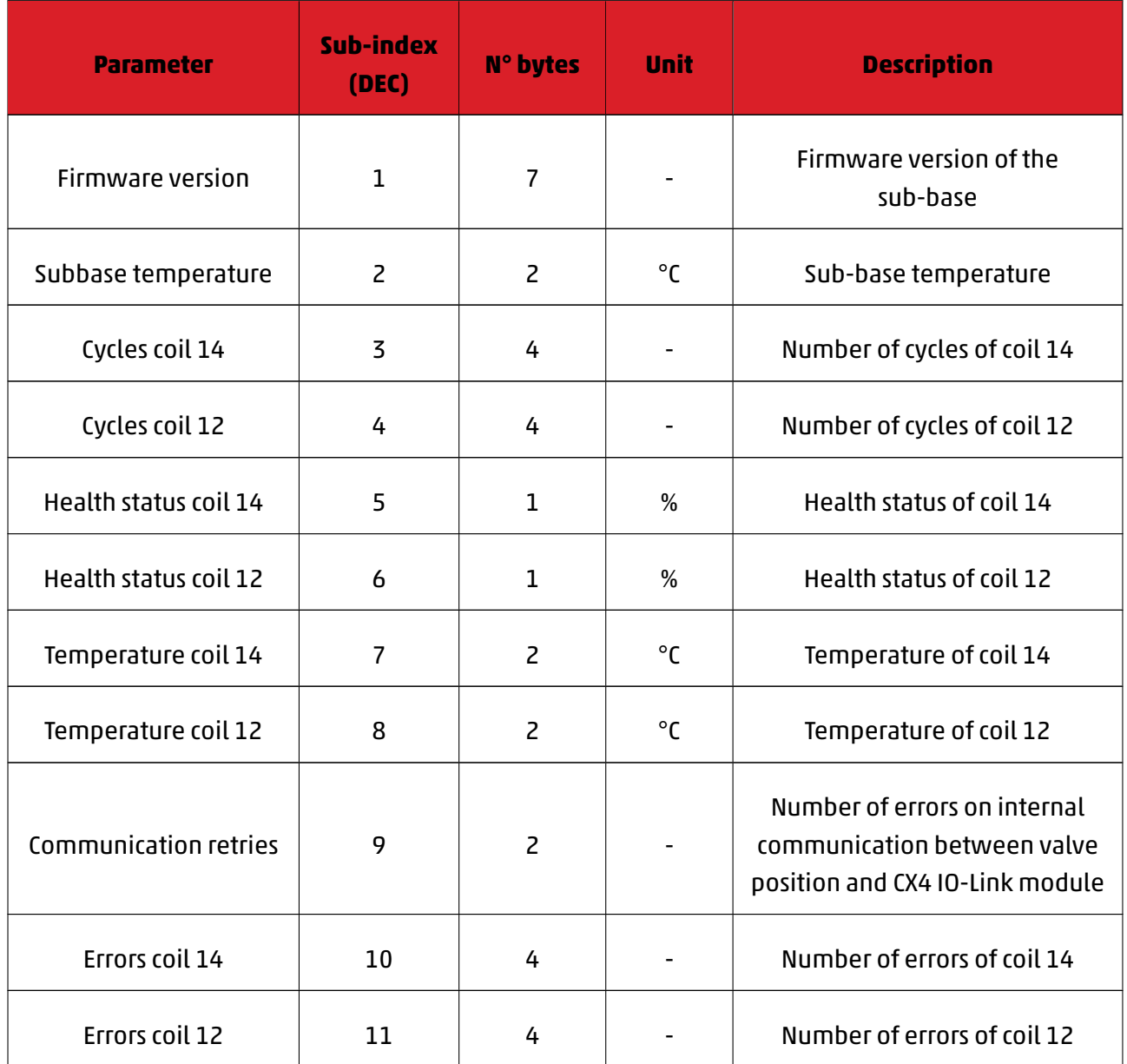

#### **Valve parameters**

Each valve has a set of read and write parameters that allow the parameterisation of the valve to which they refer. The indexes according to the valve to which it refers are as follows.

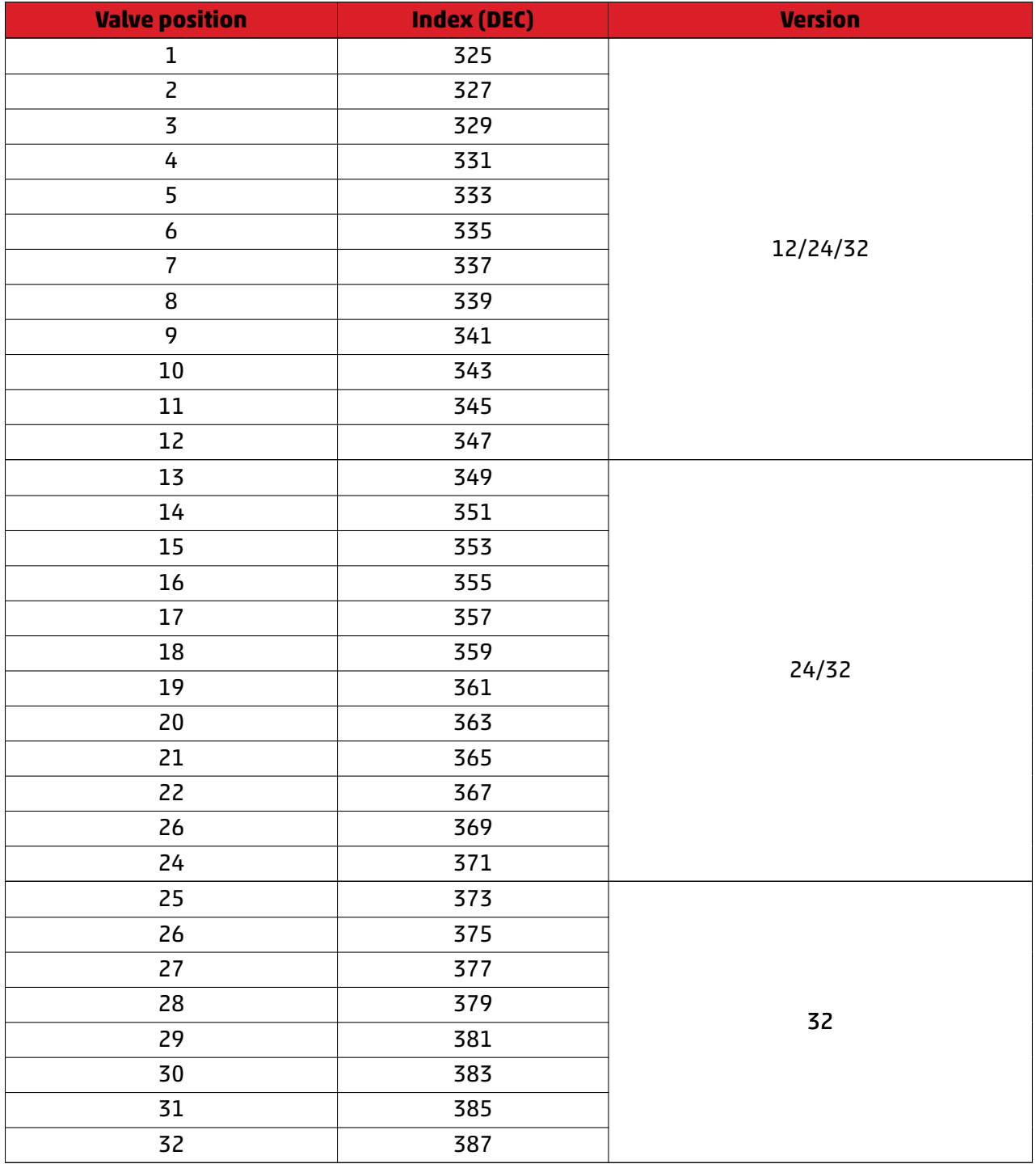

Each index related to the individual valve contains the following parameters.

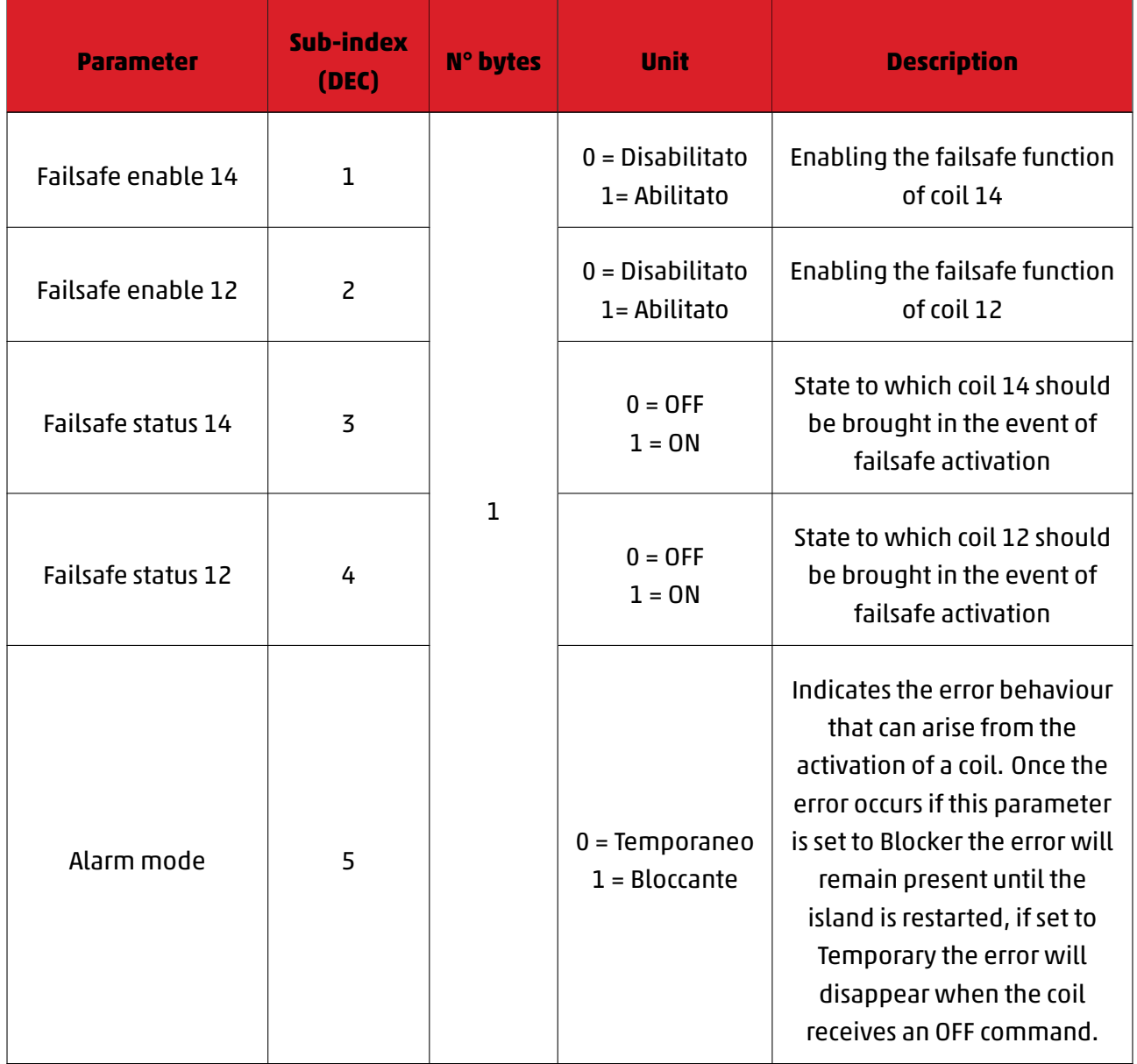

#### **Valve diagnostic**

The errors that can be generated in a valve position and reported by the system diagnostics (par. 6.1.4) do not indicate which element or elements have generated them. A group of parameters has been implemented for each error that could be generated: each group consisting of a parameter for each valve position indicating the status for that error. Each group of parameters shares a common [index](#page-20-1), differs by sub-index and varies in number depending on the version (12 for the 12-valve version, 24 for the 24-valve version and 32 for the 32-valve version). The sub-indexes start at 1 for the first valve position, 2 for the second and continue up to 12, 24 or 32 depending on the version. Each parameter has a size of 1 byte, is read-only and can be worth "0" if the error is not present or "1" if present. The indexes of the various parameters are as follows.

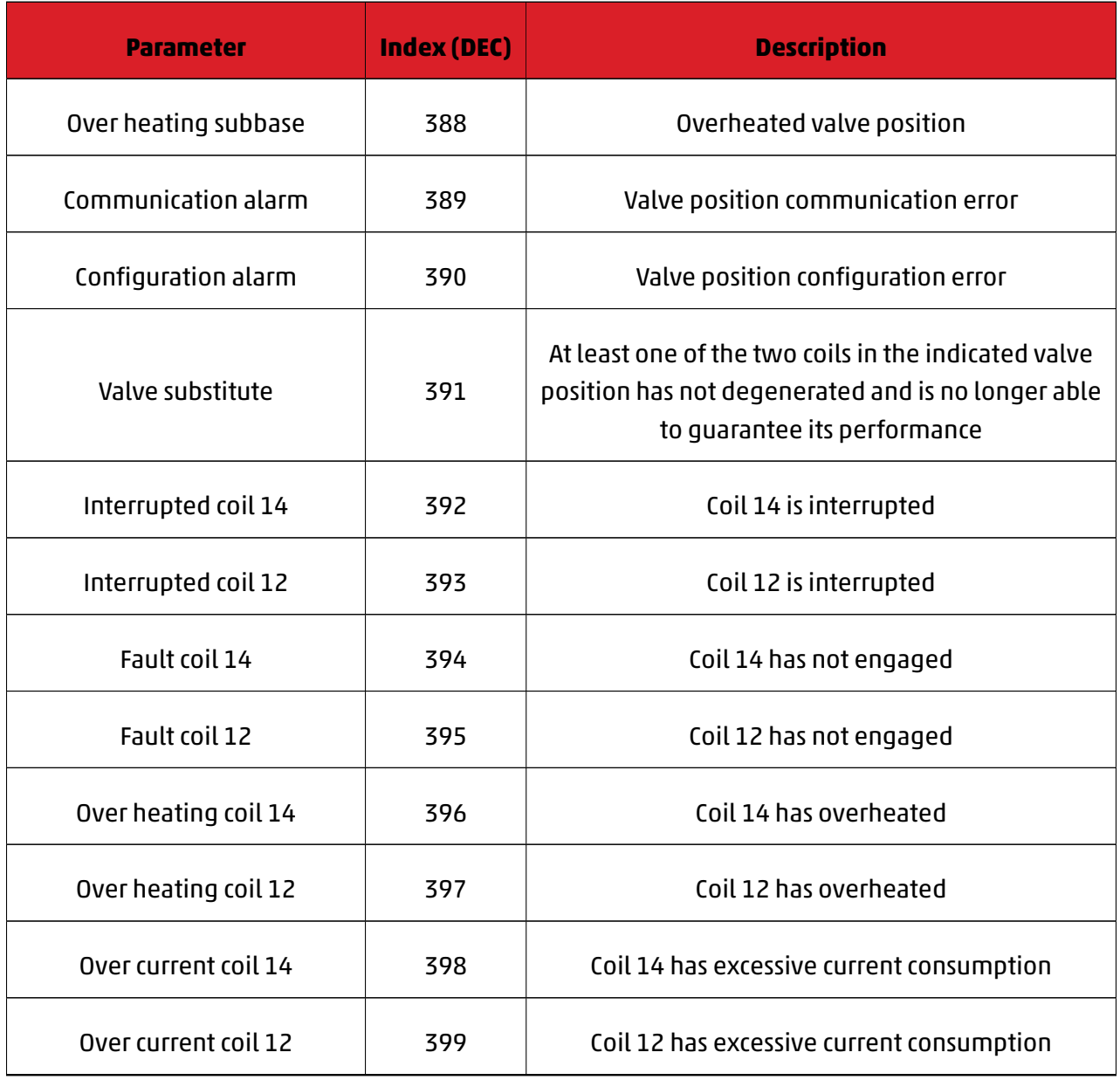

### **Protoccol parameters**

The protocol provides two parameters to identify the status of the island and a list of active errors and / or warnings.

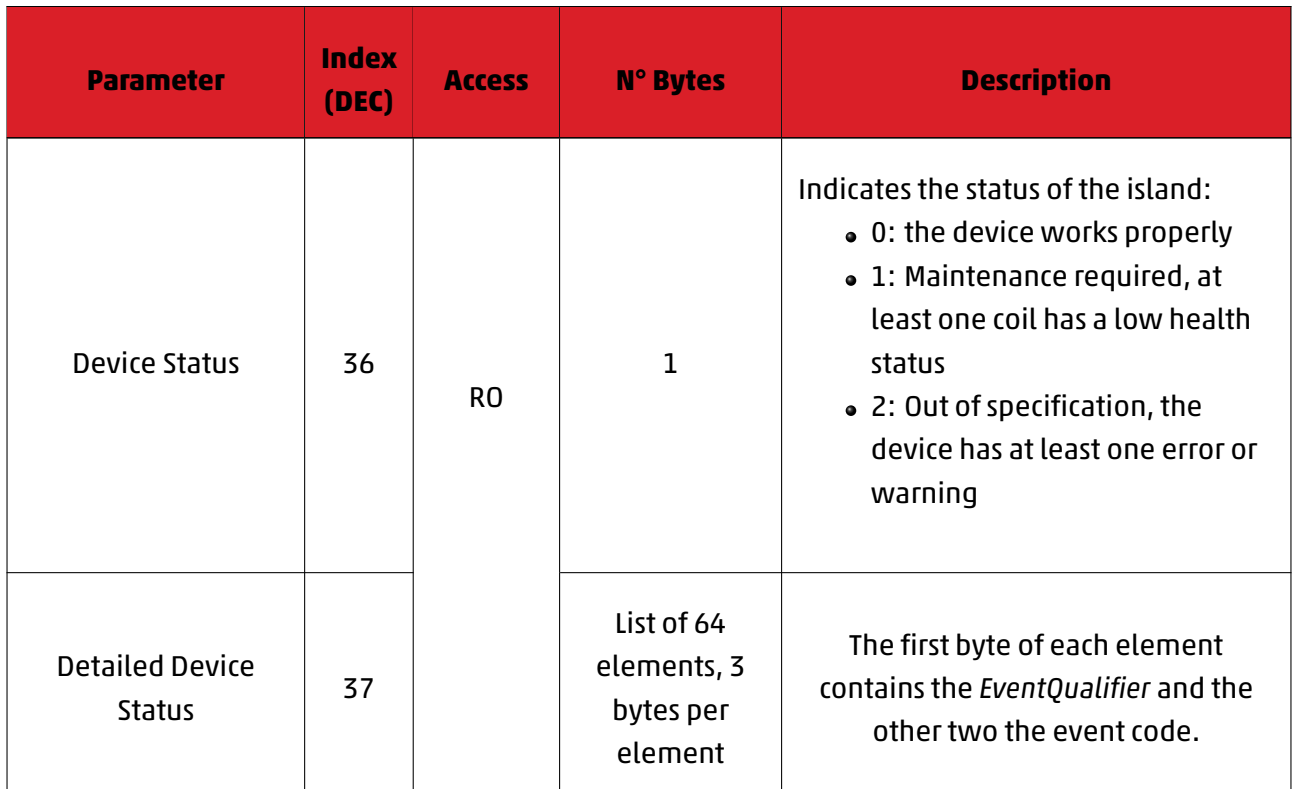

The *Detailed Device Status* parameter is a list of 64 elements, the first byte of each element contains a data defined by the protocol called *EventQualifier* while the other two contain the event code (par. 8.1.2. The *EventQualifier* is defined as follows:

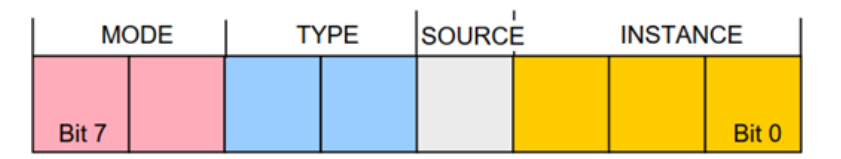

- *Instance* (bit da 0 a 2): contains the source of the event, in this case it will always have the value 4.
- *Source* (bit 3): indicateswhich device generates the event, in this case it will always have the value 0.
- *Type* (bit 4 e 5): indicates the type of event, in this case it can assume the value 2 in the event of a warning or 3 in the event of an error.
- *Mode* (bit 6 e 7): indicates the mode, i.e. if it appears or disappears, in this case only the events present appear in the list and will therefore always have the value 3.

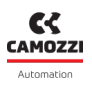

## <span id="page-37-0"></span>**7.9 Data Storage**

*Data Storage* is a function of the IO-Link protocol. By enabling it, the master stores the parameterisation of the device. Each time it is switched on, the master compares the parameterisation of the device with the one it has saved and checks whether there is a request from the device to save a new configuration. The main situations that could occur are:

- The device was parameterised before commissioning: when connected to the master, the device warns it to save its parameterisation.
- The device must be replaced: when connecting to the master, the master realises that the parameterisation of the new device is different from the one saved and therefore sets new parameters.

Depending on the master used, there may be additional features. For an overview of all features and how to perform them, please refer to the IO-Link master manual.

## <span id="page-37-1"></span>**7.10 Local parameterisation**

Local parameterisation is a feature of IO-Link that manages parameterisation from sources outside the protocol. TheIO-Linkmastermanages changes from UVIX through the parameter*Device Access Locks.Local Parameterization Lock*.

**NOTE.** As can be seen, priority remains with the IO-Link master, which has the power to decide whether or not to allow UVIX to parameterise the CX4.

# **Diagnostic**

<span id="page-38-0"></span>The diagnostics of the CX4 IO-Link module is defined in three different ways.

- The status of the LEDs on the CX4 or on the individual modules connected to it 6. The following
	- table provides the typical behaviour of the LEDs on our modules. The colour of the LEDs can be different for each module (the table refers to a red LED).

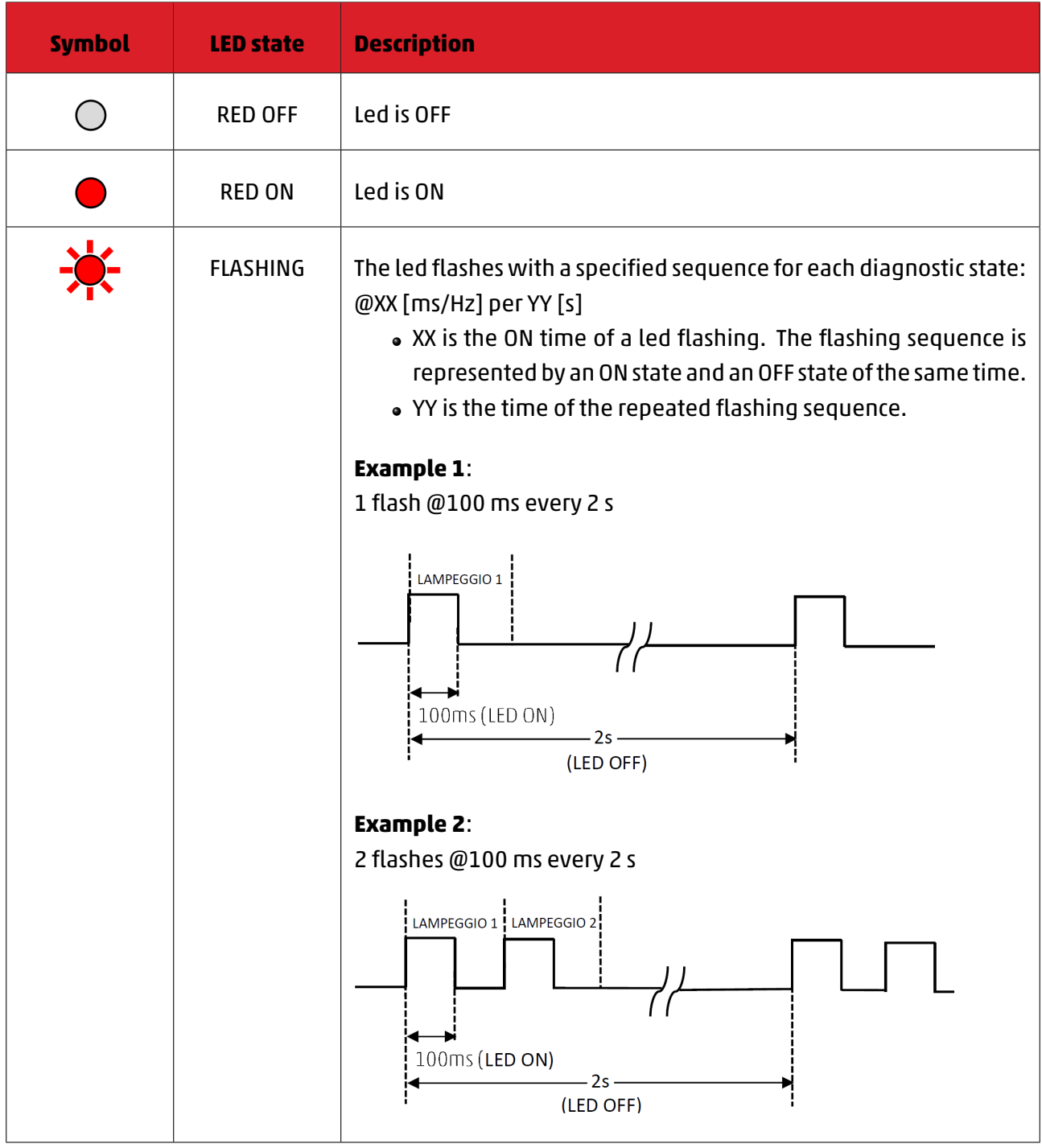

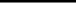

- The events of the IO-Link protocol: the CX4 IO-Link module sends diagnostic messages to the master to which it is connected; in the case of the IO-Link protocol, these messages are called events and are identified by a unique code. Once the event code arrives at the IO-Link master, it will be up to the master to send it to the PLC using the communication protocol used. For more details refer to the IO-Link master manufacturer's manual.
- The PQI of the IO-Link protocol: is a byte provided for by the IO-Link protocol and which the master sends cyclically to the PLC.

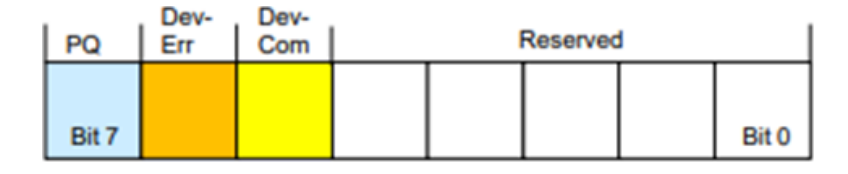

- Bit 0 to 4: Reserved for future use.
- Bit 5 *DevCom*: set if the device has been detected and is in preoperate or operate status.
- Bit 6 *DevErr*: set if the device is in error or warning.
- Bit 7 PQ (*Port Qualifier*): set if the cyclic data are valid.
- The UVIX user interface (ch. 9)

## <span id="page-40-0"></span>**8.1 CX4 module**

### <span id="page-40-1"></span>**8.1.1 IO-Link node**

The behaviour of the COM LED is defined by the protocol as follows.

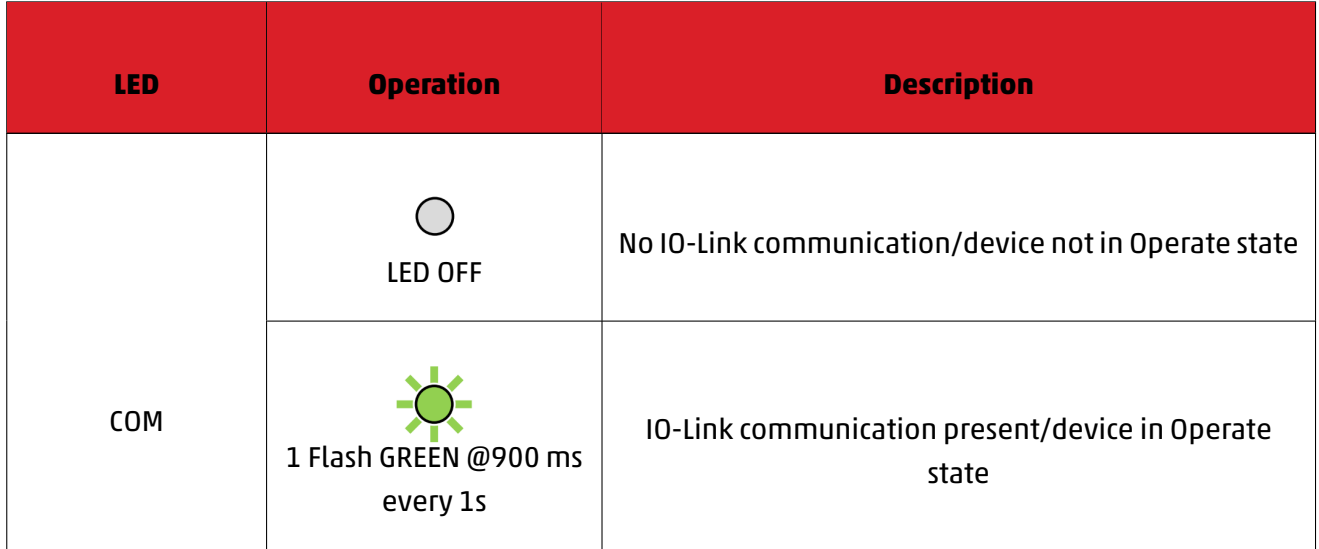

### <span id="page-41-0"></span>**8.1.2 CX4 system diagnostics**

The diagnostics of the CX4 system is managed by the SYS diagnostic LED, by the events generated to the protocol IO-Link and by the display on the UVIX interface.

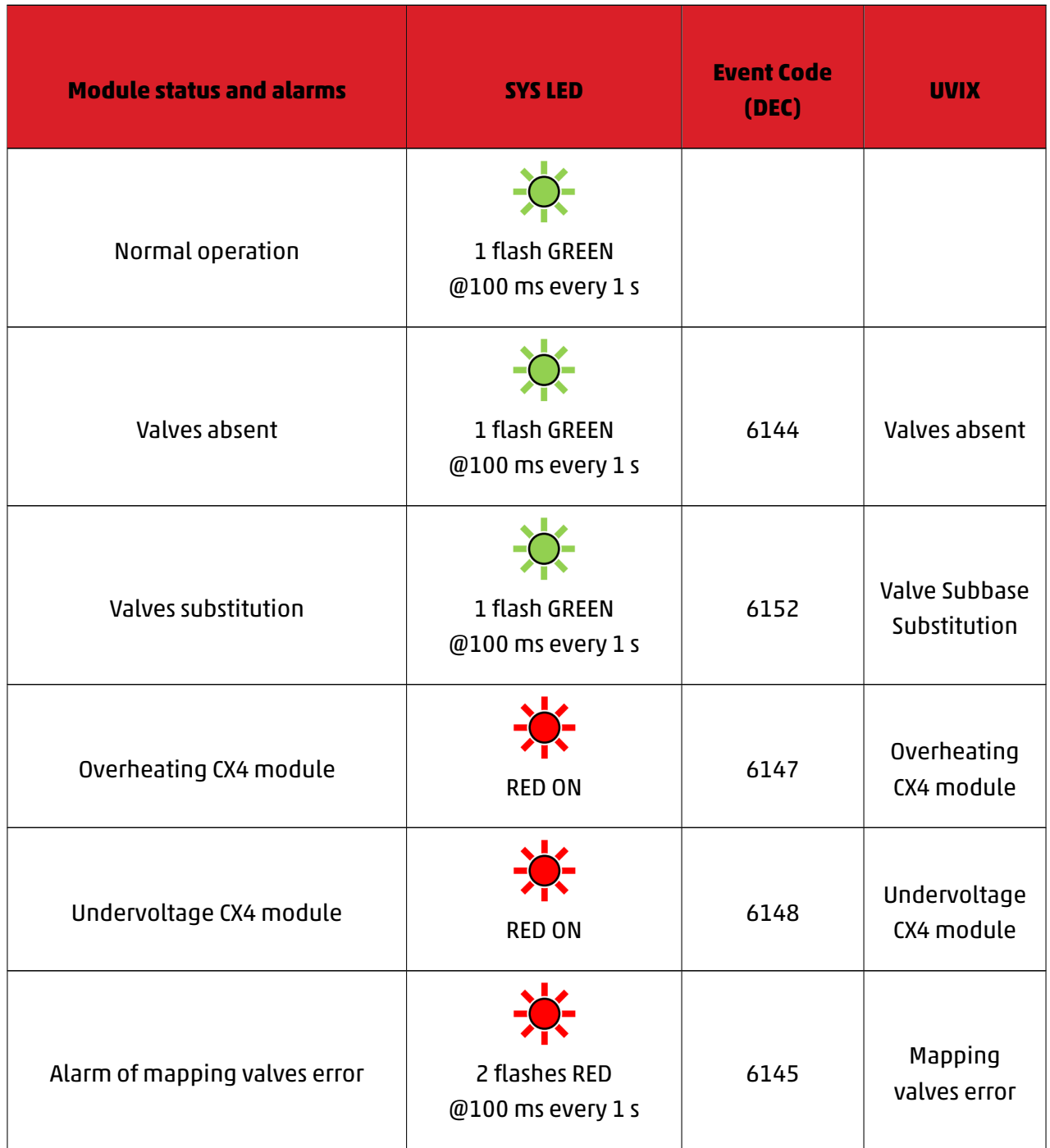

## **8.1.3 Replace solenoid valve**

This *warning* indicates that the optimal performance of at least one solenoid valve has deteriorated and is no longer guaranteed.

<span id="page-42-0"></span>**Solution**: replace the deteriorated solenoid valve.

**NOTE.** To find out which solenoid valves on the island are in these conditions, you need to connect to the Camozzi user interface (UVIX) and check the health status of the individual solenoid valves (par. 9.3.4).

### **8.1.4 Over-temperature alarm**

<span id="page-42-1"></span>The CX4 module has reached or exceeded the limit temperature over which the normal opera[tion o](#page-52-1)f the device is not guaranteed and, if the condition persists, this can lead to the failure of a component on the board.

**Solution**: restart the island; if the problem persists, contact Camozzi support.

### **8.1.5 Undervoltage alarm**

<span id="page-42-2"></span>The CX4 module is powered with a voltage lower than the minimum acceptable value; therefore, correct operation of the system is not guaranteed.

**Solution**: check that the wiring is correct and that the wires are properly inserted into the connector. Check that the logic supply (pins 1 and 3) and power supply (pins 2 and 5) are physically present on the connector. If the problem persists, contact Camozzi support.

### **8.1.6 Solenoid valve mapping error**

<span id="page-42-3"></span>During the mapping phase (par. 7.3), a solenoid valve error has occurred on the subbase. The mapping has failed at the first subbase with the diagnostic LED off.

**Solution**: repeat the mapping procedure and replace where necessary the subbase where the mapping ends (first subbase with diagnos[tic L](#page-23-0)ED off). If the problem persists, contact Camozzi support.

### **8.1.7 No mapping**

<span id="page-42-4"></span>After requesting a new system mapping (par. 7.3), an error has occurred and the mapping ends at the first subbase with the diagnostic LED off.

**Solution**: repeat the mapping procedure and replace where necessary the subbase where the mapping ends (first subbase with diagnostic LED off). If [the](#page-23-0) problem persists, contact Camozzi support.

### **8.1.8 Solenoid valve**

<span id="page-42-5"></span>These alarms are specific for each individual accessory module. The UVIX and IO-Link messages are specified in the following tables, while the diagnostics via LEDs - found on each individual module - and the specific solutions are detailed in the accessories section (ch. 6).

## **8.2 Series D valve subbases**

<span id="page-43-0"></span>The following table shows the diagnostic status of the Series D coil valves, with the respective IO-Link messages and the display on the UVIX interface. The coil valves display a diagnostic signal through LED signalling directly on the subbase where they are mounted. For details regarding LED diagnostics and possible solutions to any alarms, refer to the Accessories chapter (par. 6.1.4).

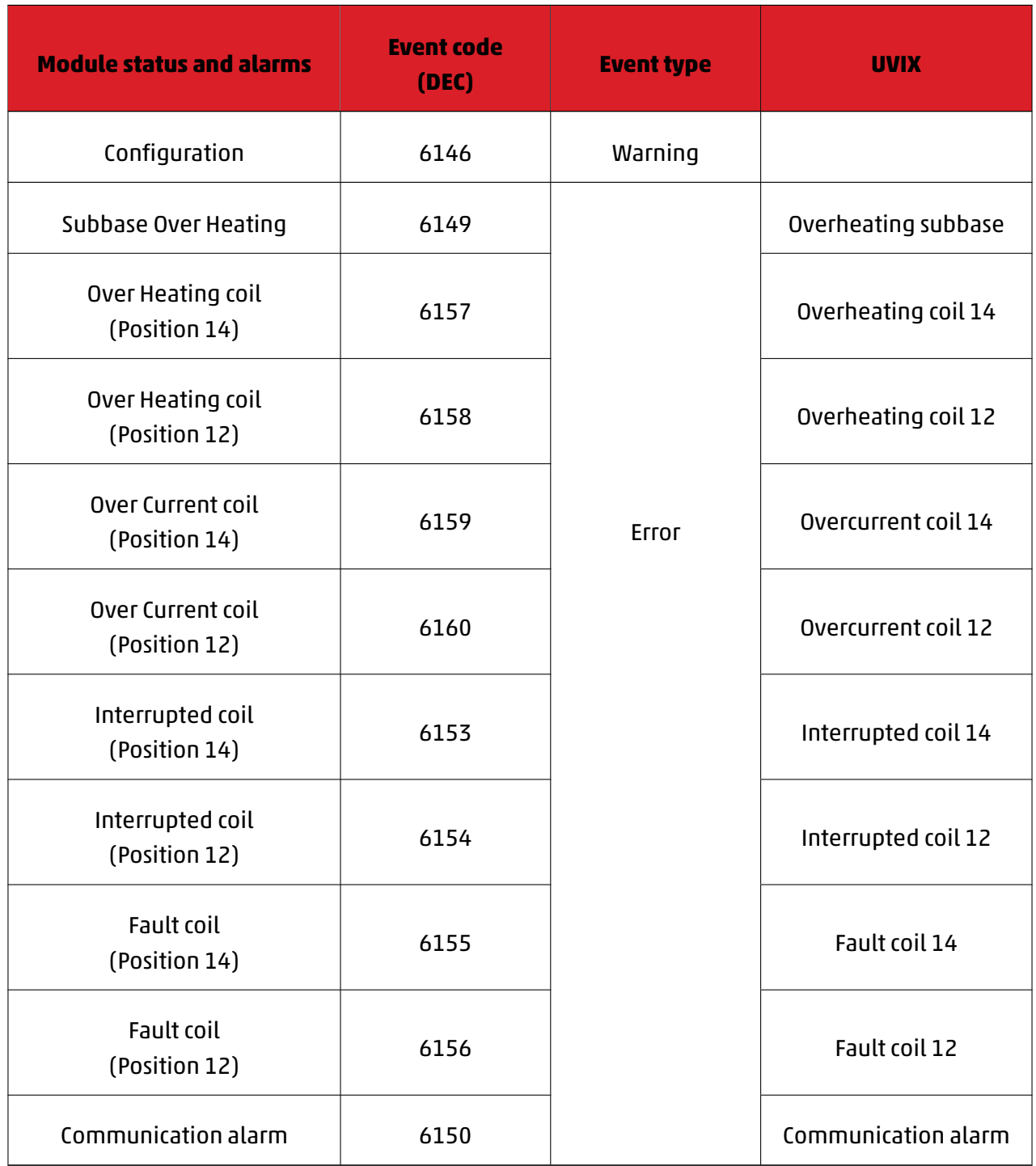

# **Uvix**

## <span id="page-44-0"></span>**9.1 Introduction**

<span id="page-44-1"></span>Camozzi's proprietary environment, called UVIX, allows the user to monitor and configure all new generation Camozzi devices (*Camozzi Smart Devices*) that support connection to it. Devices can be connected to UVIX in two ways: wireless or USB. This system has been implemented with a *web-based* architecture so that information can be accessed straightforwardly using a browser.

Monitoring consists of displaying all the device variables, whether they relate to operation, diagnostics, or parameterization.

For details on the UVIX architecture, its installation, and general operations, see the Manuale UVIX.

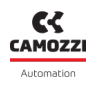

## <span id="page-45-0"></span>**9.2 General information**

The devices connected to the UVIX are displayed in a tree diagram  $\bullet$  consisting of *Device Groups*, *Family* e *Devices*. Select one of the components to view in the main window 2 all the information on the various devices and perform configuration operations or manual commands.

By selecting the Series D valve island or Series D coil valve subbases, general status information and details can be displayed. These are divided into variables, alarms and controls.

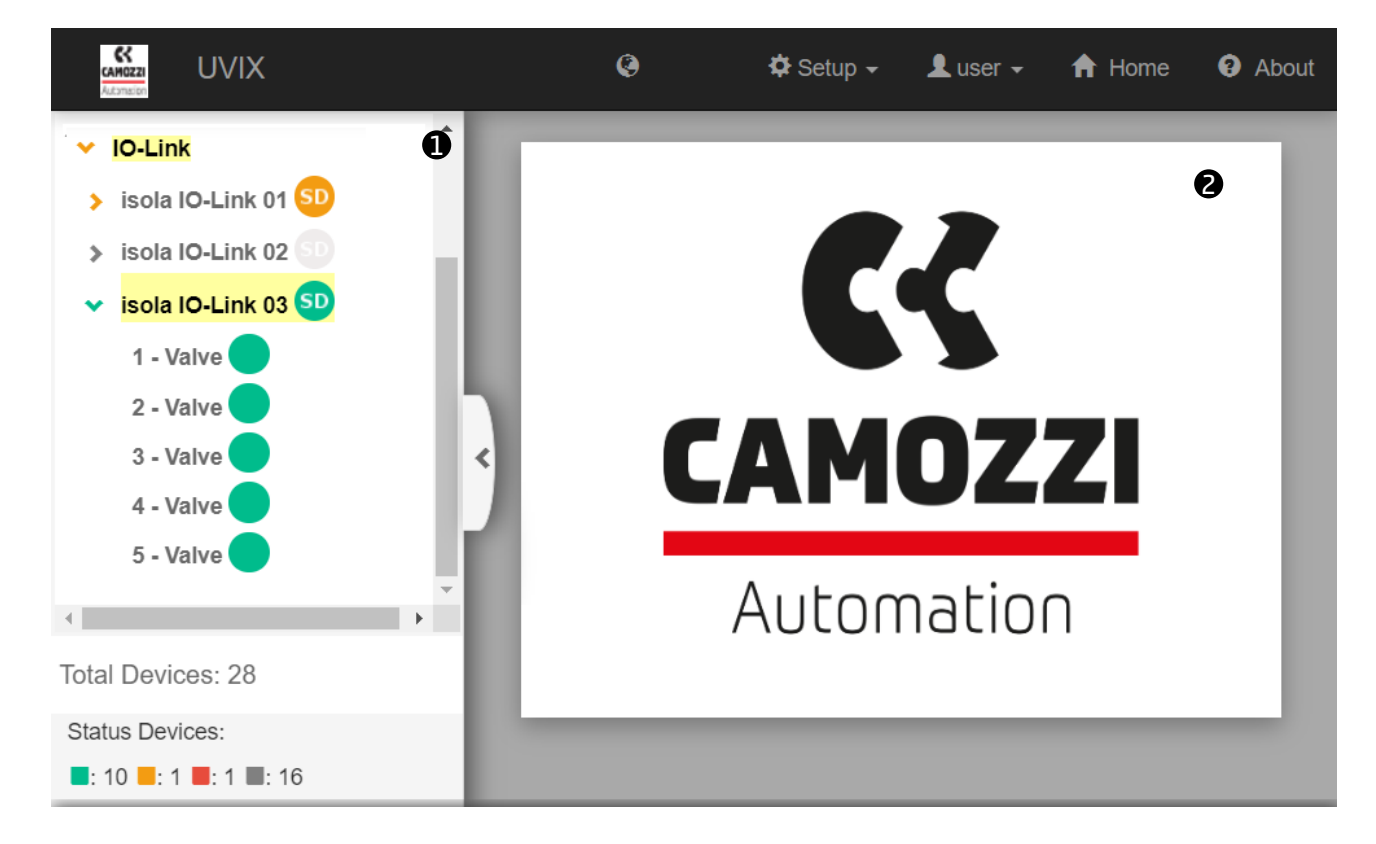

#### <span id="page-46-0"></span>**9.2.1 Status information**

Select a Series CX4 module to view the main information.

- $\bullet$  Series CX4 identification image..
- <sup>2</sup> Device name, assigned when recognized and added in UVIX.
- **3** Device identification number (17 characters).
- 4 Device family name: *Series CX4*.
- 5 Type of *Series D Fieldbus* according to the connected accessory modules:
	- *D1* with at least one Series D1 solenoid valve connected.
	- *D2* with at least one Series D2 solenoid valve connected.
	- *D4* with at least one Series D4 solenoid valve connected.
	- *D5* with at least one Series D1 and one Series D2 solenoid connected.
- **6** Firmware version.
- $\bullet$  Date and time of the last transmission between CX4 module and UVIX.
- 8 General status of the module: *Not available*, *Ok*, *Alarm*.
- **O** Stato operativo del modulo:
	- *Init →* initialization of the CX4 module and accessory modules.
	- *Enumeration→*numbering of the accessory modules connected to the CX4 module (required if modules are replaced or moved with respect to the original configuration).
	- *Mapping →* mapping of the accessory modules connected to the CX module (required to check that there have been no changes since the last system configuration).
	- *Work →* normal operation.
	- *Manual →* manual operation.
	- *Configuration →* configuration of the parameters of the CX4 module and the accessory modules.
	- *Fatal error →* fatal error that renders the CX4 module inoperative.
- <sup>10</sup> WiFi connection status: *Online*, *Offline*.
- $\bullet$  Fieldbus used by the module: IO-Link.
- <sup>12</sup> Fieldbus communication status: *Online*, *Offline*.
- <sup>13</sup> Configuration of fieldbus-related parameters.

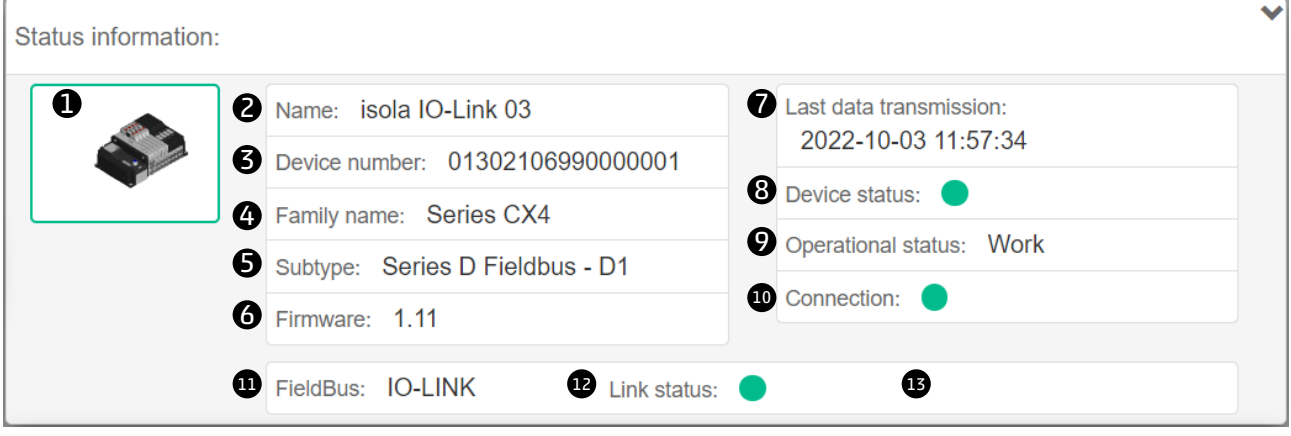

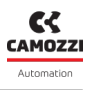

#### <span id="page-47-0"></span>**9.2.2 Variables**

The first tab of the details page deals shows the variables that are monitored by the CX4 module.

- $\bullet$  Internal temperature of the module.
- <sup>2</sup> Power voltage that supplies the subbases of the solenoid valves: the measurement is made by the first subbase connected (position 1) and is sent via serial communication. If there are no valves connected, this voltage is not displayed.
- . <sup>6</sup> Logic voltage that powers the module circuit board. Without this supply voltage, the entire system is without power and, therefore, turned off.

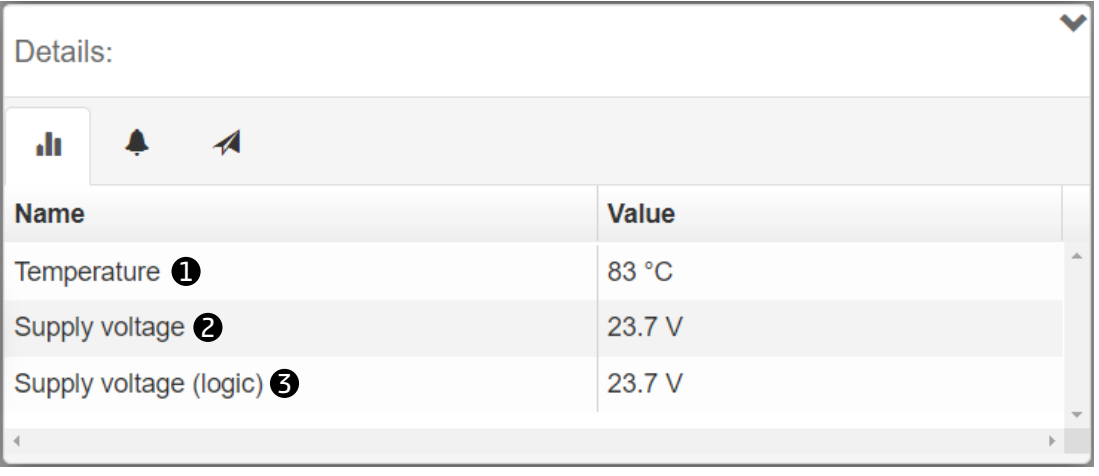

to respond to the mapping request from the CX4 module.

The second tab on the details page displays possible CX4 module alarms.

- **6** CX4 module overheating.
- $\bullet$  Supply voltage of the CX4 module lower than the voltage given in the specifications.

•  $\bullet$  No mapping: indicates that there are no accessory modules connected to the CX4 module.

- <sup>©</sup> Configuration error
- $\bullet$  No valve mapping: indicates that there are no solenoid valve subbases connected to the CX4 module.

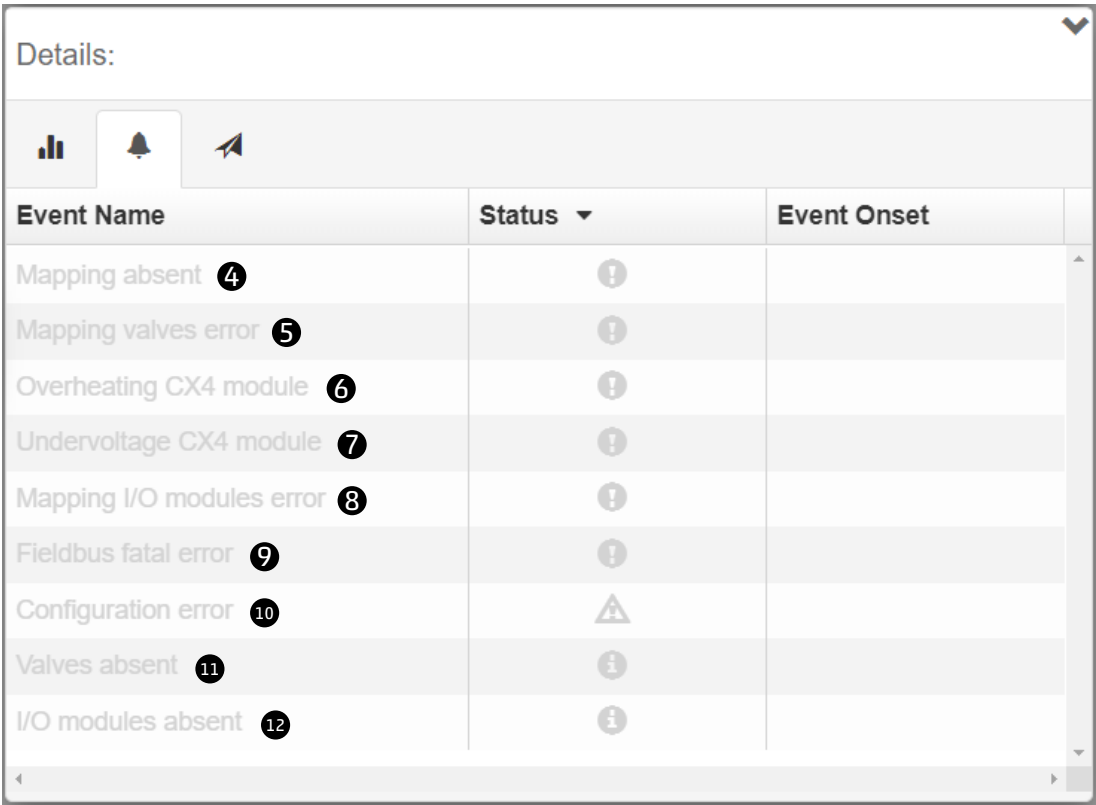

<span id="page-48-0"></span>**9.2.3 Alarms**

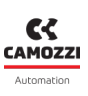

.

### **9.2.4 Commands**

<span id="page-49-0"></span>The third tab of details on the CX4 module shows the commands that can be sent via UVIX to the device. The *Manual Mode* command  $\bullet$  allows you to control the system manually from UVIX, sending configuration parameters to the CX4 module and to the individual connected accessory modules. In manual mode, you can command the solenoid valves  $\bullet$  (par. 9.3.6). The history of the commands sent to the CX4 module from when communication with UVIX was started can be viewed under *Last Commands* <sup>15</sup>

**NOTE.** If there are solenoid valve subbases connectedt[o the](#page-54-0) CX4 module, the valve information can be reset at any time, without activating manual mode.

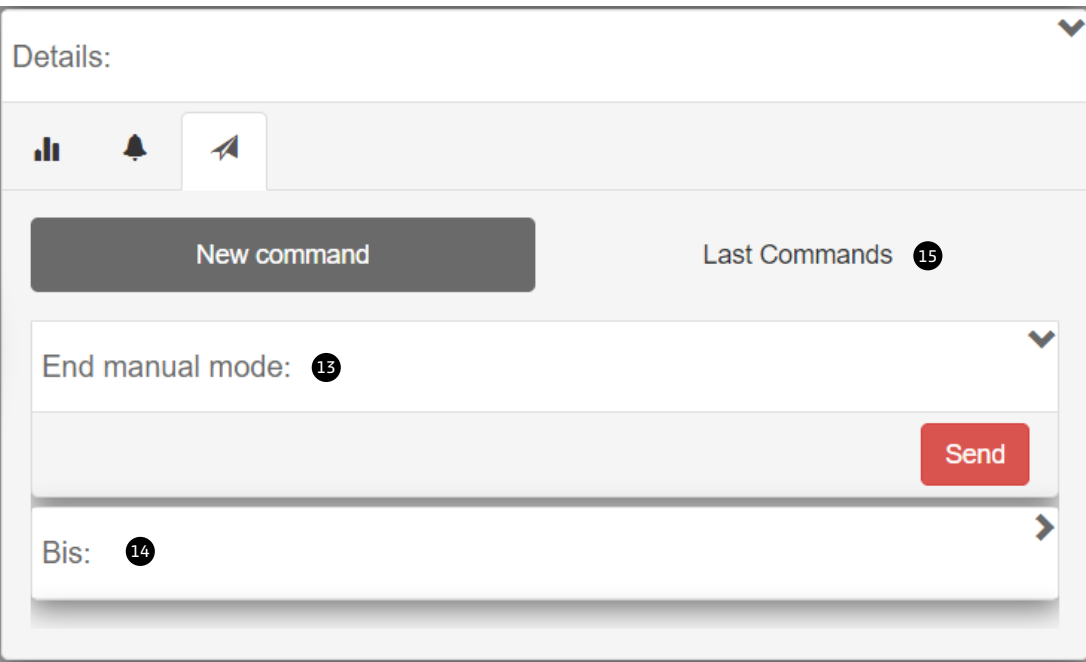

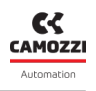

### <span id="page-50-0"></span>**9.3 Series D coil valves and subbase**

#### <span id="page-50-1"></span>**9.3.1 Status information**

On the first page of UVIX, you can select one of the solenoid valves connected to the CX4 module in the configuration of a Series D valve island to view the general information of the individual subbase.

- $\bullet$  Identification images of the coil valve mounted on the subbase.
- <sup>2</sup> Position of the subbase in the assigned valve island after mapping.
- 3 Name of the accessory module family: *Valve*.
- $\bullet$  Solenoid valve family sub-type: 10 mm, 16 mm, 25 mm.
- **O** Firmware version.
- $\bullet$  Date and time of the last transmission of the variables between the subbase and UVIX.
- 7 General status of the solenoid valve: *Not available*, *Ok*, *Alarm*.
- <sup>8</sup> Operating status of the subbase:
	- *Init →* initialization (mapping and configuration of parameters).
	- *Work →* normal operation.
	- *Error →* subbase error.

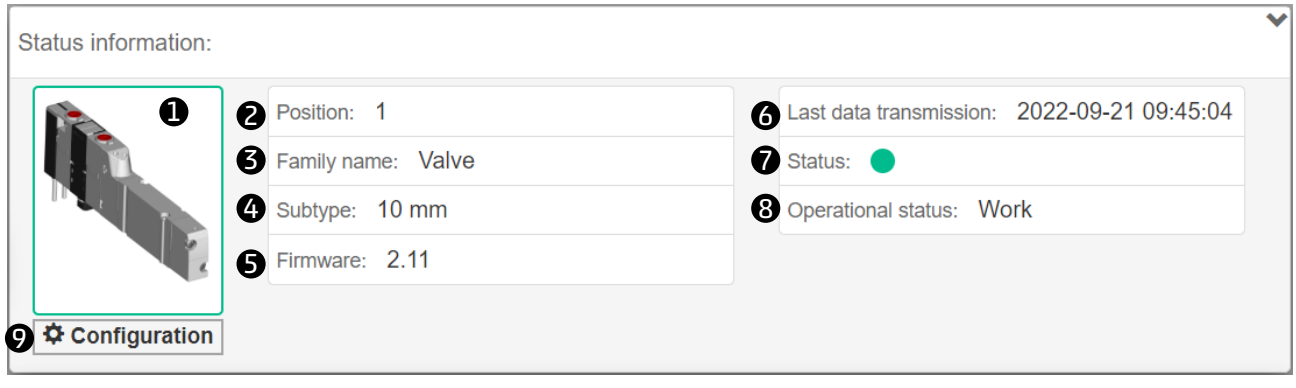

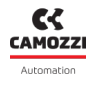

#### <span id="page-51-0"></span>**9.3.2 Configuration**

From the statusinformation page, you can configure certain operating-related parameters of the solenoid valves  $\boldsymbol{0}$ .

- $\bullet$  Enable/disable the alarms that the valve can generate (default: all alarms enabled).
- <sup>11</sup> Enable/disable the Failsafe for each individual pilot: *Yes* enabled, *No* disabled (default).
- <sup>12</sup> Set the Failsafe status for each pilot for which the Failsafe has been enabled: *On* pilot activated, *Off* pilot deactivated (default).
- <sup>13</sup> Set the behaviour of the valve failure error (Coil Fault): *Latched*, *Not Latched* (default).
- $\bullet$  The buttons in the bottom bar of the tab allow you to send the configuration parameters to the module, save them on the PC, save them on the device or reset them to default values.

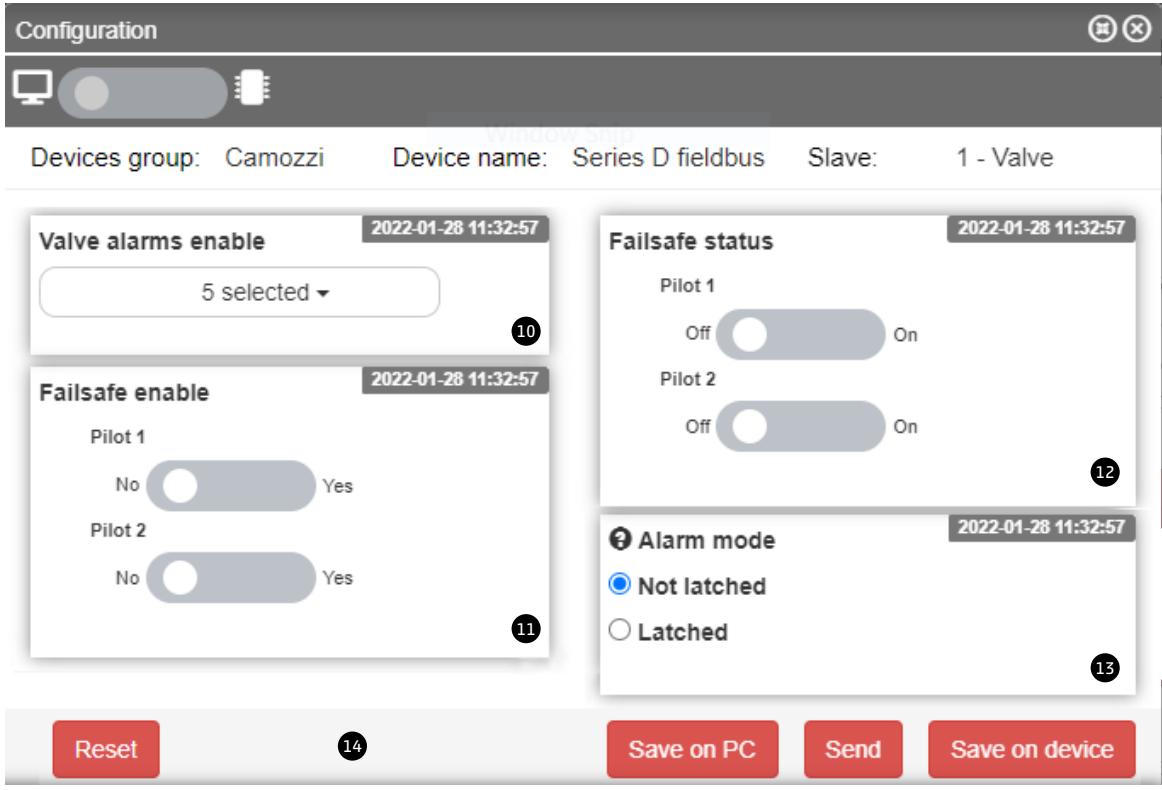

### **9.3.3 Details**

### **9.3.4 Variables**

<span id="page-52-1"></span><span id="page-52-0"></span>The first tab on the details page shows the variables that are monitored by the subbase of an individual solenoid valve. These variables can be reset using the commands by selecting the CX4 module to which the subbases are connected (par. 9.3.6).

- $\bullet$  subbase temperature.
- $\bullet$  Cycles performed by the pilots in position 14 and position 12.
- <sup>O</sup> Percentage health statu[s of th](#page-54-0)e pilots in position 14 and position 12.
- 4 Status of the pilots in position 14 and position 12 (*On/Off*).
- $\bullet$  **5** Temperature of the pilots in position 14 and position 12.
- **O** Errors of the pilots in position 14 and position 12.
- $\bullet$  Communication errors between the CX4 module and the selected subbase.
- <sup>©</sup> Gauge indicators that show graphically the percentage health status of the two pilots.

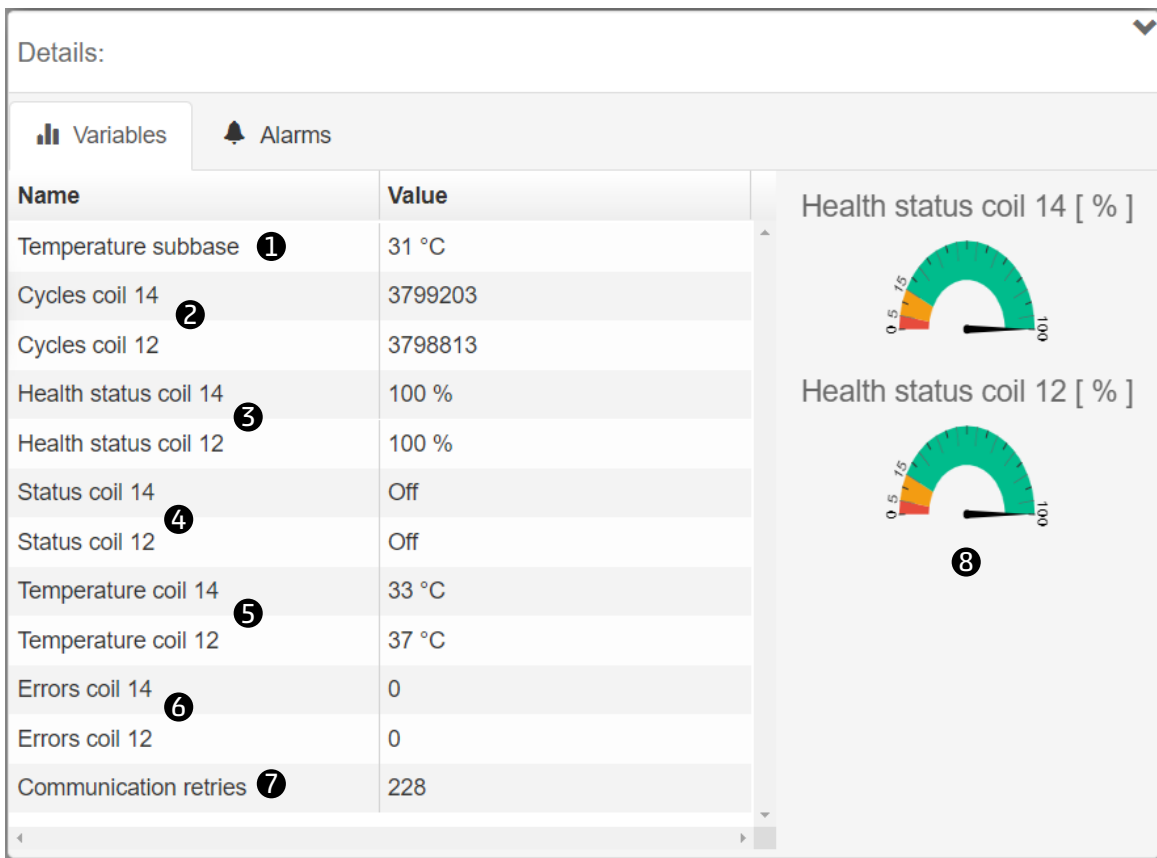

<span id="page-53-0"></span>**Chapter 9 Uvix**

The second details tab displays the alarms of the subbase of the selected valve.

- <sup>3</sup> Communication alarm due to communication failure between CX4 module and subbase.
- $\bullet$  subbase overheating.
- **1** Overheating of the pilots in position 14 and position 12.
- $\bullet$  Overcurrent of the pilots in position 14 and position 12.
- **12** Alarm solenoid valves closed in position 14 and position 12.
- **13** Energization malfunction of the solenoid pilots in position 14 and position 12.
- $\bullet$  Alarm configuration of subbase parameters.
- **15** Replace valve warning.

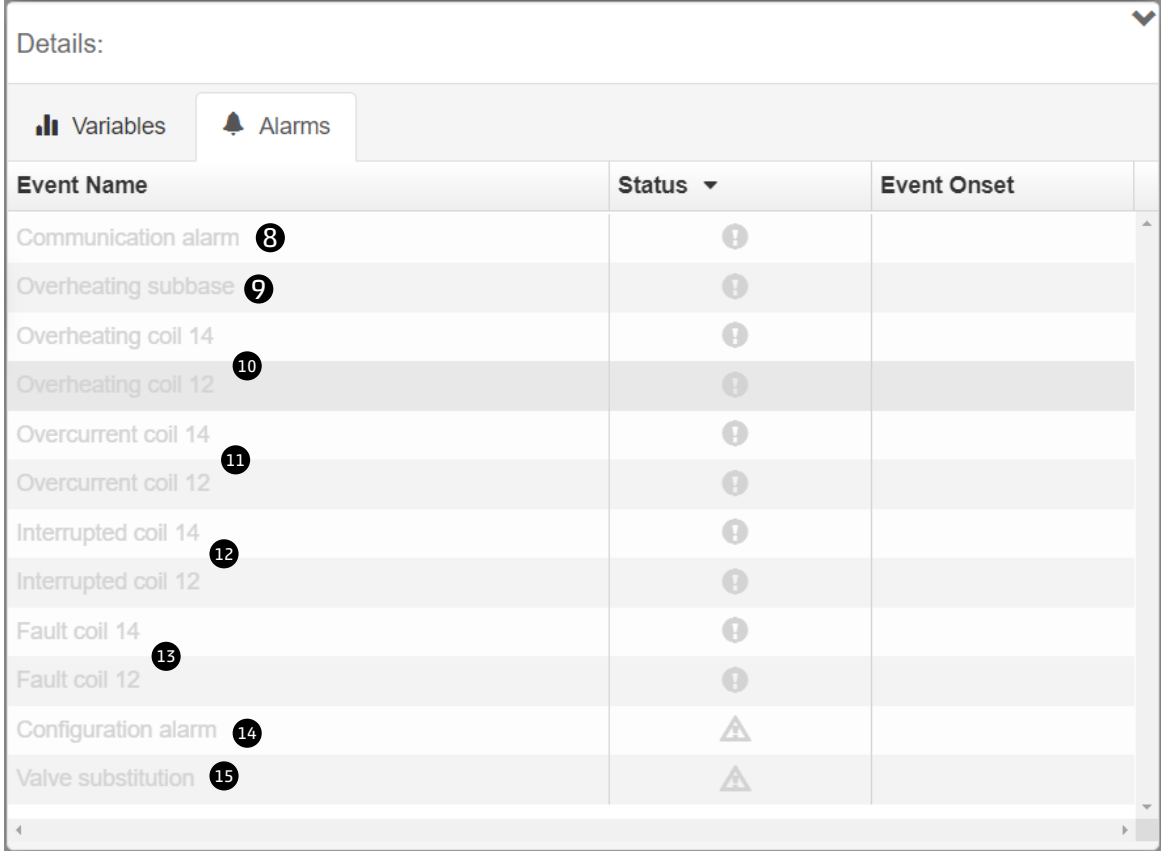

CAMOZZ

## **9.3.6 Commands**

<span id="page-54-0"></span>On the main page of the CX4 module (par. 9.2.4), there is a tab showing the commands for the solenoid valves. In particular, you can reset the valve information  $\bullet$  (cycles, errors, health status). This operation needs to be performed when the valve connected to the subbase is replaced and can also be performed in normal working mode.

You can also control the individual pilots (position 12 and 14) of the solenoid valves  $\bullet$ . For this operation, the island must be in manual mode.

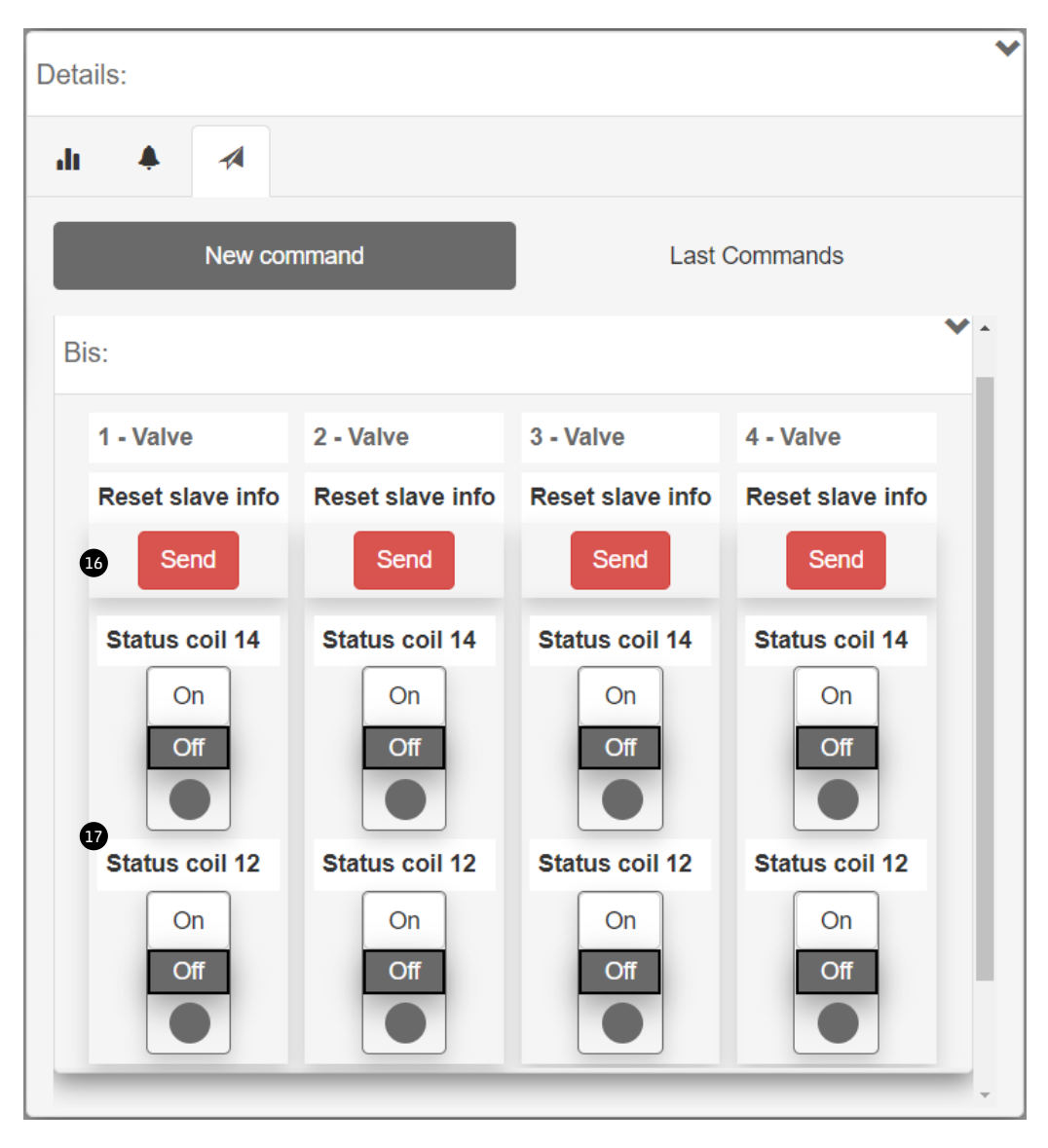

## **9.4 UVIX USB Gateway**

<span id="page-55-0"></span>The CX4 module can be connected to a PC via a USB cable. This connection - subject to prior installation of UVIX on the PC - allows you to communicate with the module through the Camozzi USB Gateway. For more information on using this tool, see the UVIX Manual.

#### **9.4.1 Main page**

- <span id="page-55-1"></span>.  $\bullet$  Button to start up the USB Gateway [and start com](https://shop.camozzi.com/store/camozzi/en/documentations/software)municating with the CX4 module.
- . <sup>@</sup> Button to stop communication with the CX4 module.
- <sup>6</sup> Button to access the UVIX Browser interface.
- $\bullet$  COM ports connecting the CX4 modules.
- $\bullet$  Virtual COM ports available and addresses of TCP connection for the connected COM ports.
- **O** Data received from the COM port.
- $\bullet$  Data received on the FEP of the UVIX system.

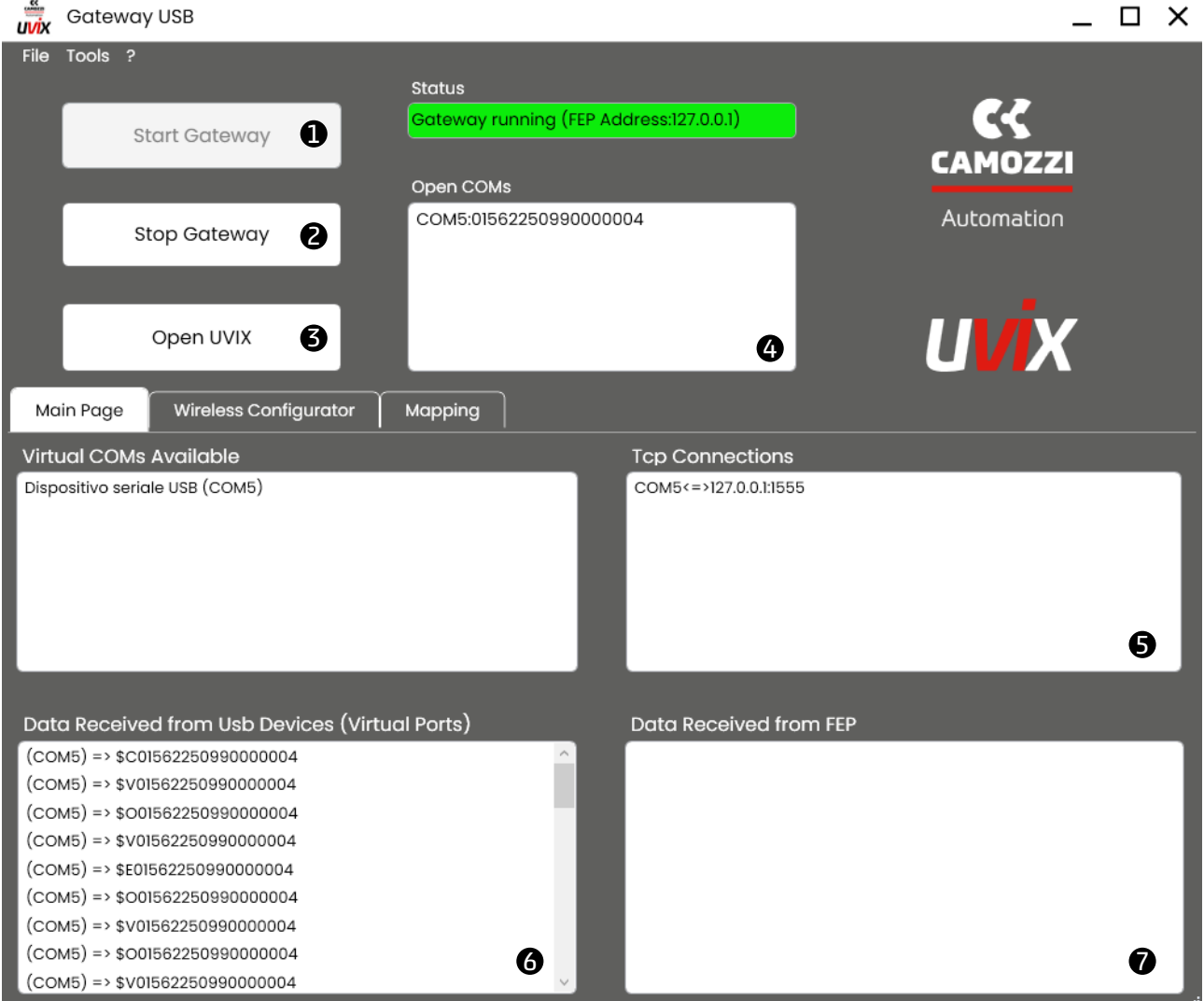

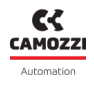

#### <span id="page-56-0"></span>**9.4.2 WiFi network configurator**

In the tab for configuring the WiFi connection  $\bullet$  (if available), you can read the parameters of the current connection and write any new ones for a new connection.

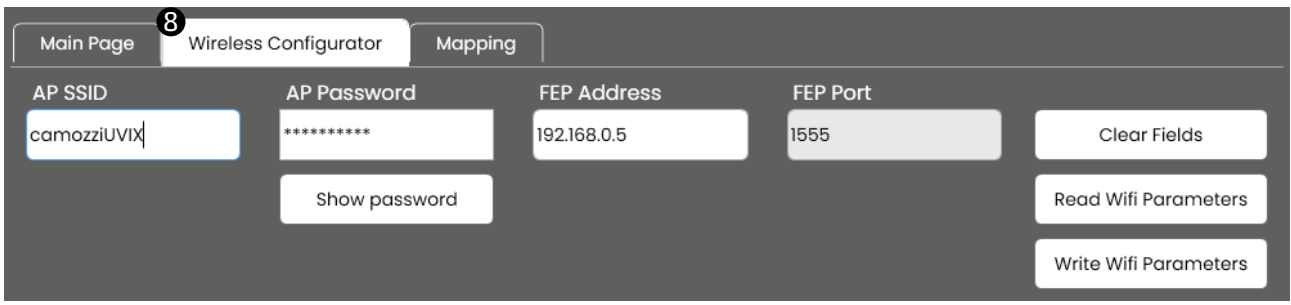

#### <span id="page-56-1"></span>**9.4.3 Mapping**

In the last tab that can be consulted via the USB gateway, you can send a mapping request to the CX4 module. The *Require Mapping* button  $\bullet$  remains pending until the next restart of the CX4 module.

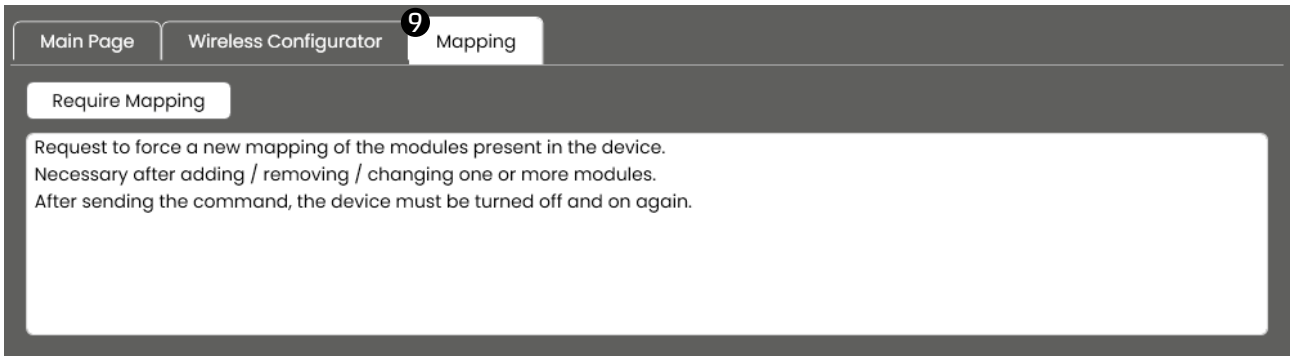

#### <span id="page-56-2"></span>**9.4.4 Firmware update**

 $\triangle$  Before carrying out this operation, you must contact Camozzi support.

The USB Gateway allows you to update the firmware of the CX4 module through the window found under *Tools → Device Upgrade* ♥.

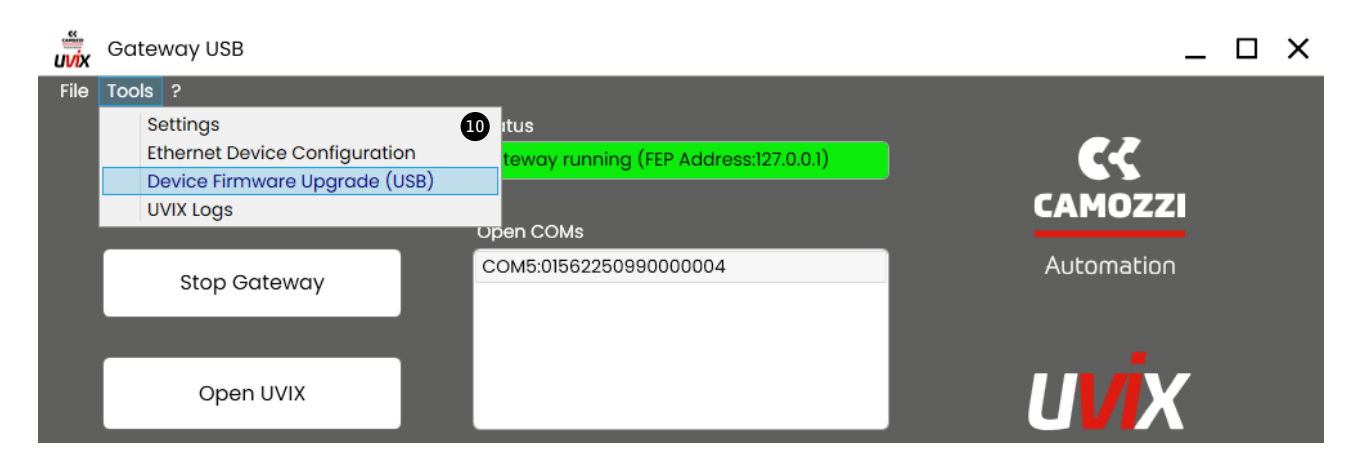

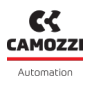

#### **Chapter 9 Uvix**

The firmware update window indicates the current version  $\bullet$  and allows you to select the new executable to upload to the module  $\bullet$ . The name of the firmware executable to be loaded must have the following nomenclature:

- *CX4M*: indicates that the device is the CX4 master of the valve island.
- *xx*: indicates the fieldbus type, so IO-Link *→ LK*.
- *\_0136\_*: indicates the firmware version (in example the version is 01.36).
- *app.hex*: filename termination.

You must then put the device in *Boot* mode  $\bullet$  .

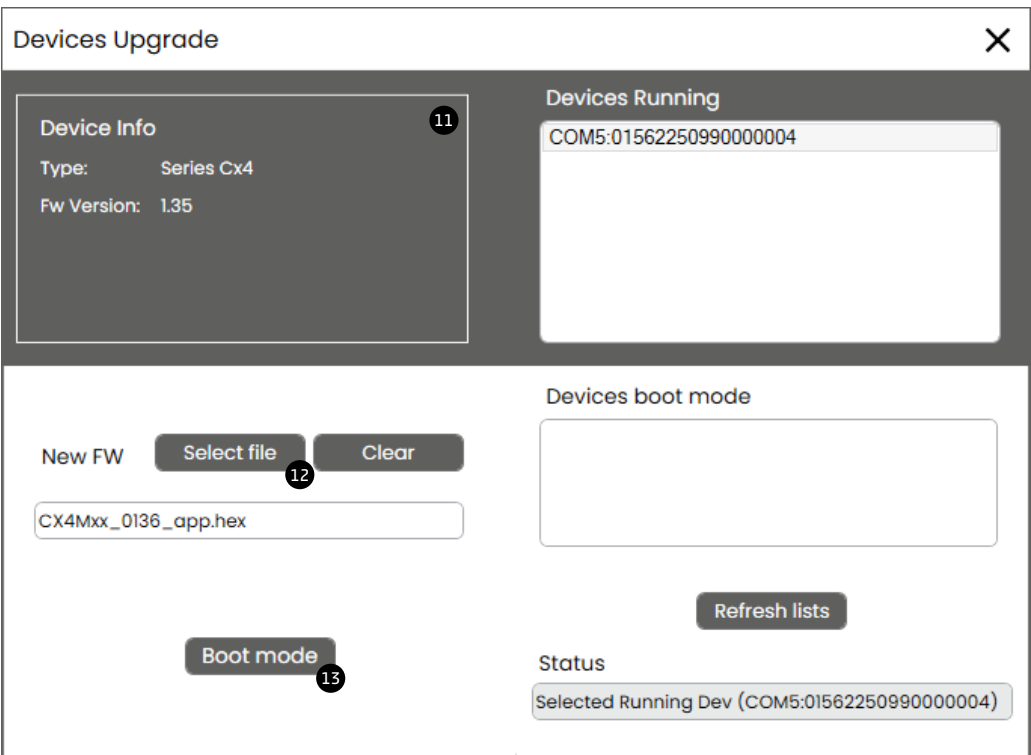

Once in Boot mode, the module is ready to load the new firmware into memory using the button  $\,blacksquare$  .

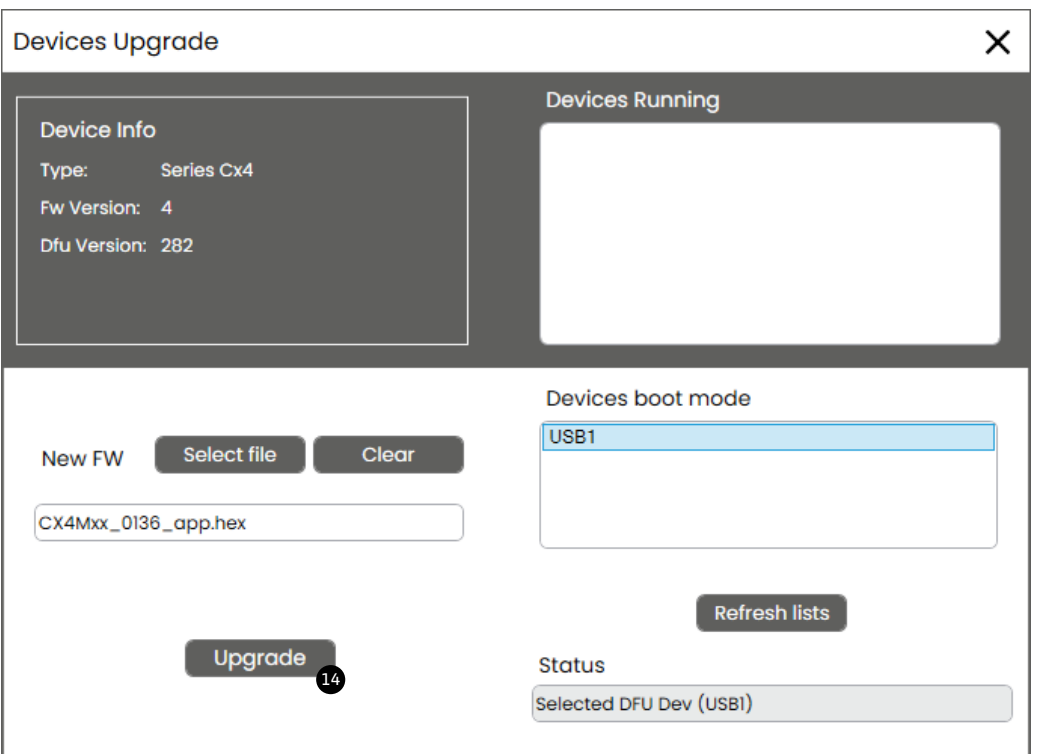

Wait for the new firmware to be loaded  $\, \bullet \,$  .

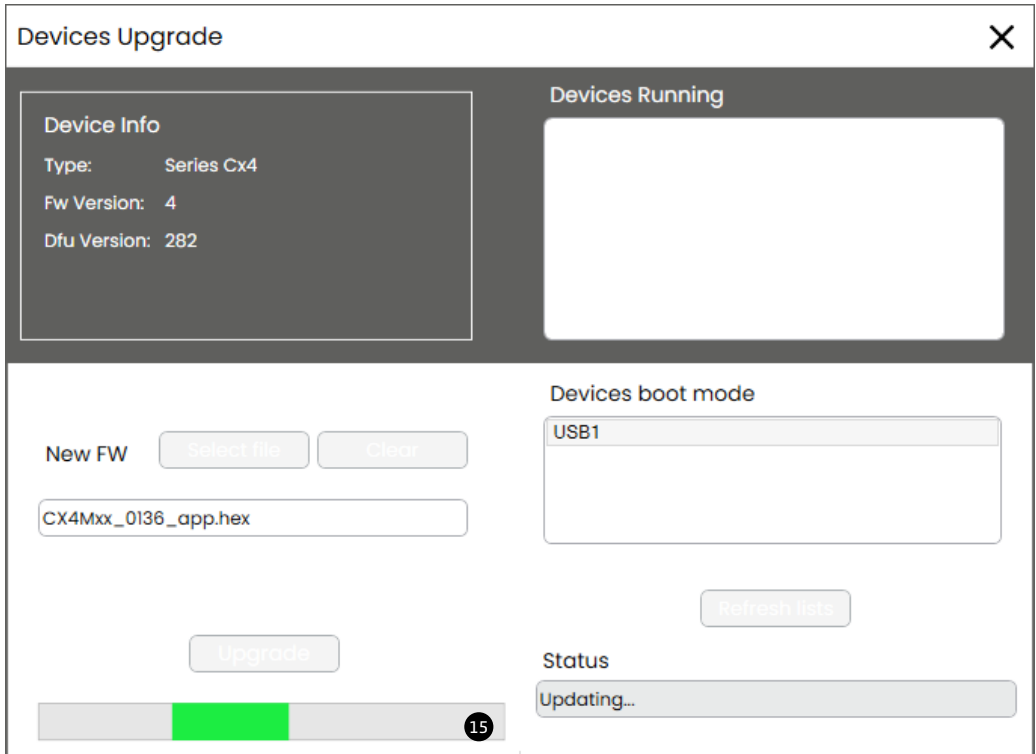

When the new firmware programming is completed, a confirmation window will be displayed  $\bm{\mathbb{G}}$  .

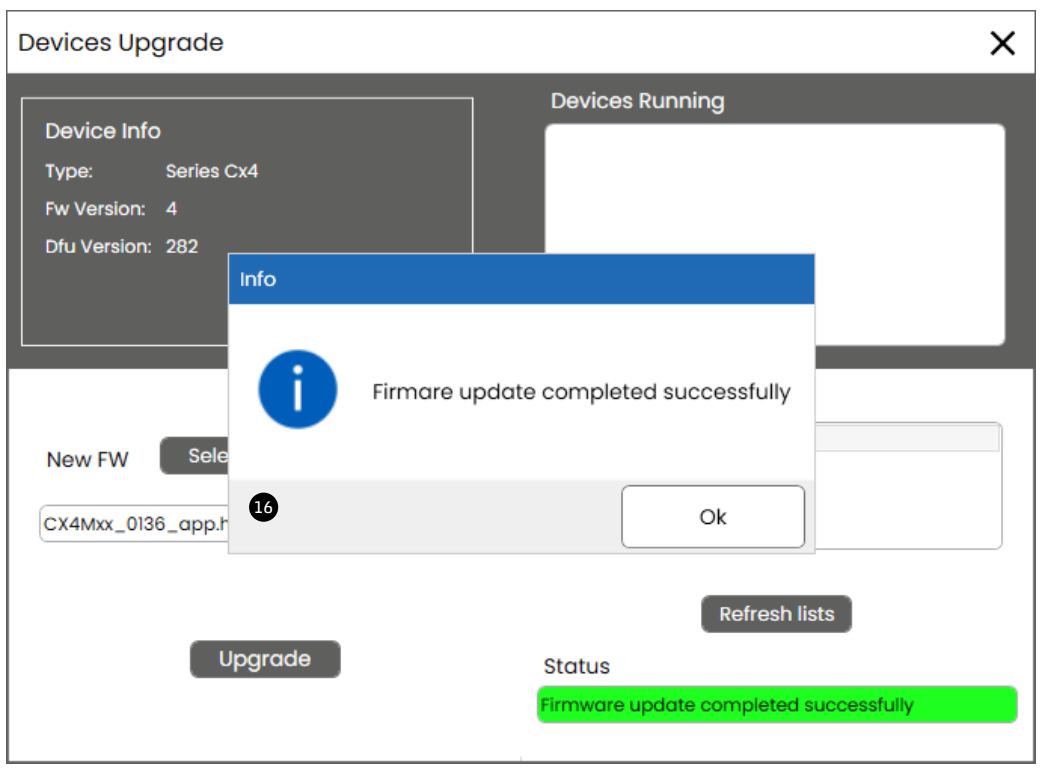

## **9.5 Communication with external applications**

UVIX allows you to send managed variables to an external application that you create and customize to your needs. To configure this communication, refer to the UVIX Manual.

<span id="page-60-0"></span>If the communication is properly configured, the Web Service will publish a message every time it receives a variable from the valve island.

- **TS**: date and time of the sent message.
- **DevGr**: name of the device group to which the valve island belongs (e.g. *Packaging Machine*).
- **DevSerNum**: serial number of the device of 17 characters (es. 01302103990000035).
- **DevType**: device family. *→* Cx04.
- **DevName**: device name.
- **Slvld**: device ID.
	- 0 if is a variable of the CX4 master of the valve island.
	- $\bullet$  >=1 if is a variable of the slave of the valve island.
- **SlvType**: slave family..

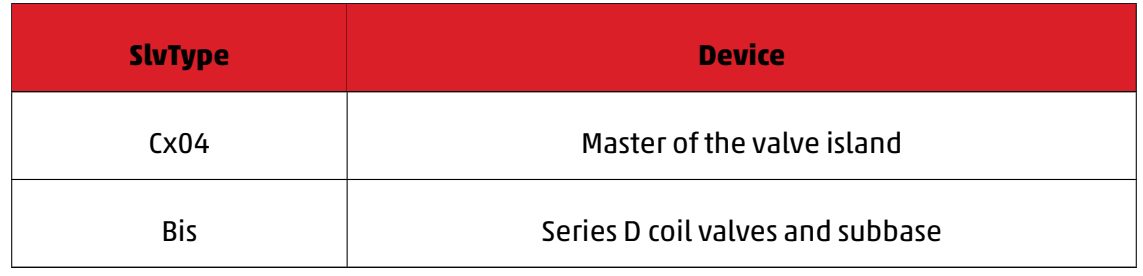

**SlvName**: slave name. If the variable is from the valve island master, the value will be Cx04.

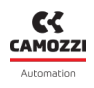

**VarId**: variable ID.

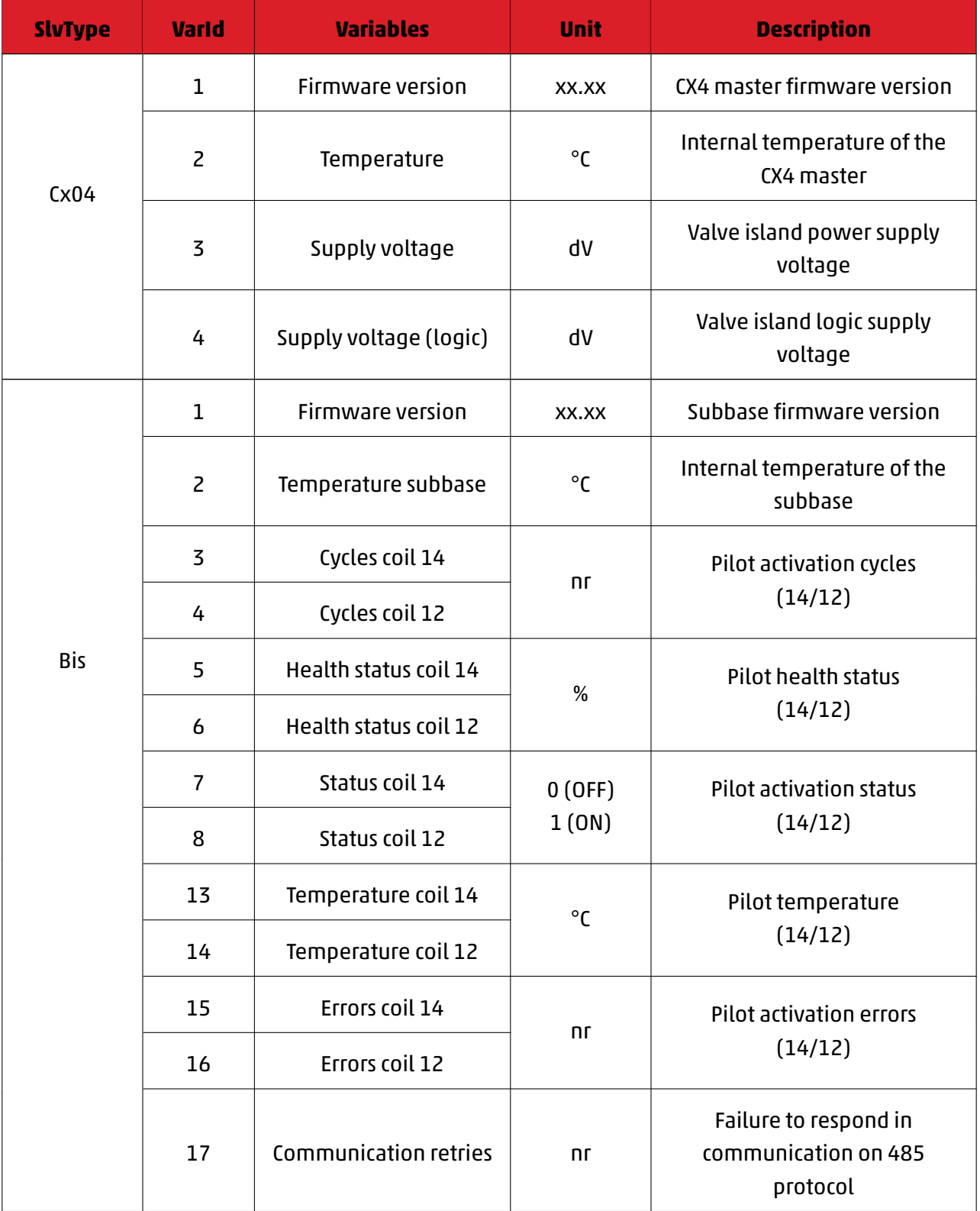

**VarVal**: Value of the variable represented with the format or units seen in the previous table.

### **Esempi**

Following are some examples of messages sent to external applications from a Series D valve island:

Sending the logic supply voltage, which is 23.9 volts, of a Series D island called *Packaging Machine 1*.

*"TS":"2020-04-07T09:10:25", "DevGr":"default group", "DevSerNum":"01302103990000035", "Dev-Type":"Cx04", "DevName":"Packaging Machine 1", "SlvId":0, "SlvType":"Cx04", "SlvName":"Packaging Machine 1", "VarId":4, "VarVal":"239"*

Sending the number of activation cycles performed by the pilot in position 14 (equal to 1838 cycles) of a Series D solenoid valve (with no associated name) in position 3 in a Series D valve island named *Assembly Machine*.

*"TS":"2022-01-28T15:21:05", "DevGr":"default group", "DevSerNum":"01302103990000121", "Dev-Type":"Cx04", "DevName":"Assembly Machine", "SlvId":3, "SlvType":"Cx04", "SlvName":"Bis", "VarId":3, "VarVal":"1838"*

# <span id="page-63-0"></span>**NFCamApp**

## <span id="page-63-1"></span>**10.1 Main overview**

NFCamApp is an app for smartphones (Android and iOS) which allows you to communicate - via NFC technology - with the CX4 module to obtain general information on the module and on the valve island (if configured as such). You can also use the app for module configuration.

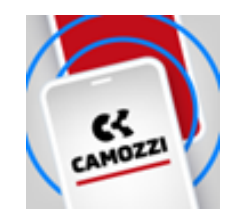

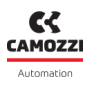

## <span id="page-64-0"></span>**10.2 Main page**

Once the CX4module has been scanned, on the homepage, alongside the antenna positioned under the

symbol  $\sqrt{\vec{u_{fc}}}$ , you can view the Camozzi series of the device  $\bullet$  (*Series CX4*), assign a name to the device  $\bullet$  and clone  $\bullet$  the entire configuration (parameters of the CX4, the IO modules and the solenoid valve subbases) of the system, both in Stand Alone mode and as a Valve Island, to another system with a CX4 module compatible with the same fieldbus.

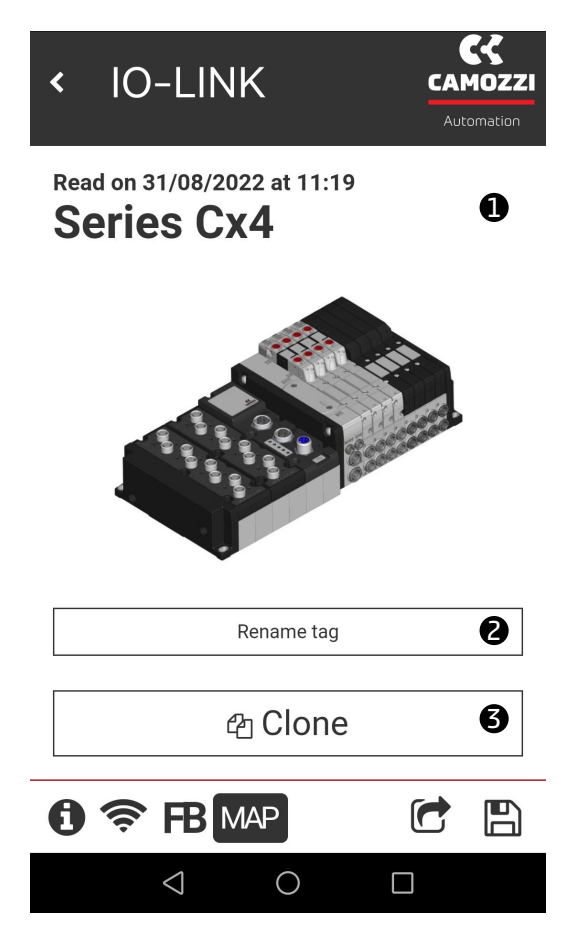

You can also access other pages of the app via the icons at the bottom of the homepage.

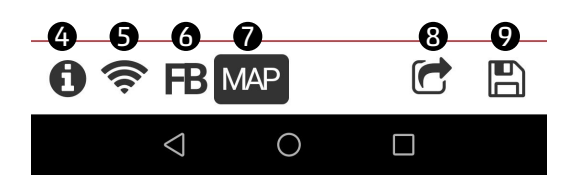

- $\bullet$  General module information page.
- **O** WiFi network information page (if available).
- **O** Bus information page.
- $\bullet$  Page to request new mapping.
- <sup>©</sup> Share module and/or island configuration.
- $\bullet$  Save the configuration of the scanned module or island.

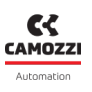

## **10.3 General information**

The first selectable page  $\bigoplus$  displays general information about the scanned CX4 module.

- **O** Device family: Series CX4.
- 2 Subtype of the CX4 module family: *Stand-alone*, D1, D2, D4 e D5.
- **3** Firmware version.
- 4 Status of the WiFi connection: *Yes* WiFi module present, *No* no WiFi module.
- **5** Type of fieldbus: IO-Link.
- **O** The serial number consists of 17 characters.
- $\bullet$  Version of the app.

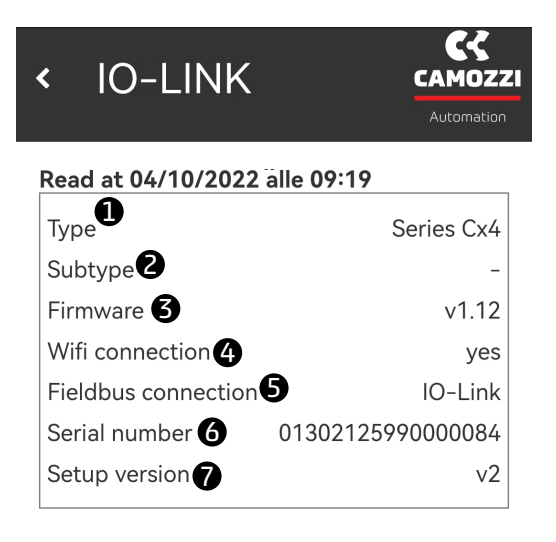

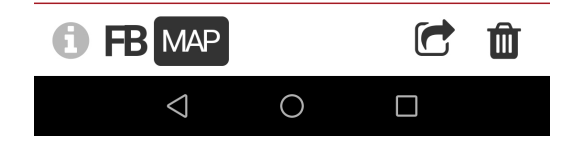

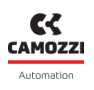

### <span id="page-66-0"></span>**10.4 WiFi information**

The WiFi connection information page  $\widehat{\mathcal{P}}$  is found only if there is a WiFi module connected inside the CX4 module, otherwise it is not displayed.

- $\bullet$  MAC address of the WiFi module.
- . <sup>2</sup> IP version of the WiFi connection.
- $\bullet$  Name of the WiFi network to which the device is connected.
- . **O** WiFi network password.
- **O** FEP address to which the devices are connected.
- $\bullet$  FEP port to which the device is connected.
- .  $\bullet$  Button for changing the data of the WiFi network to which you want to connect the module.

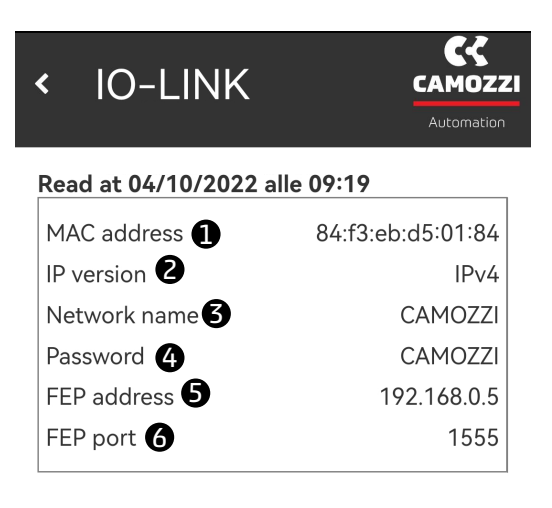

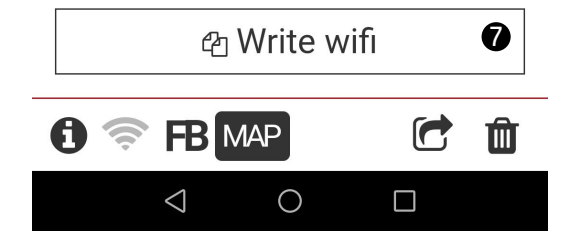

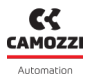

## <span id="page-67-0"></span>**10.5 Mapping request**

Thelast available page in the app, you can request a new systemmapping using the button*Require* 1 . Once the request has been made, it remains pending (the button will change to *Pending* 2 ) until the next restart of the CX4 module.

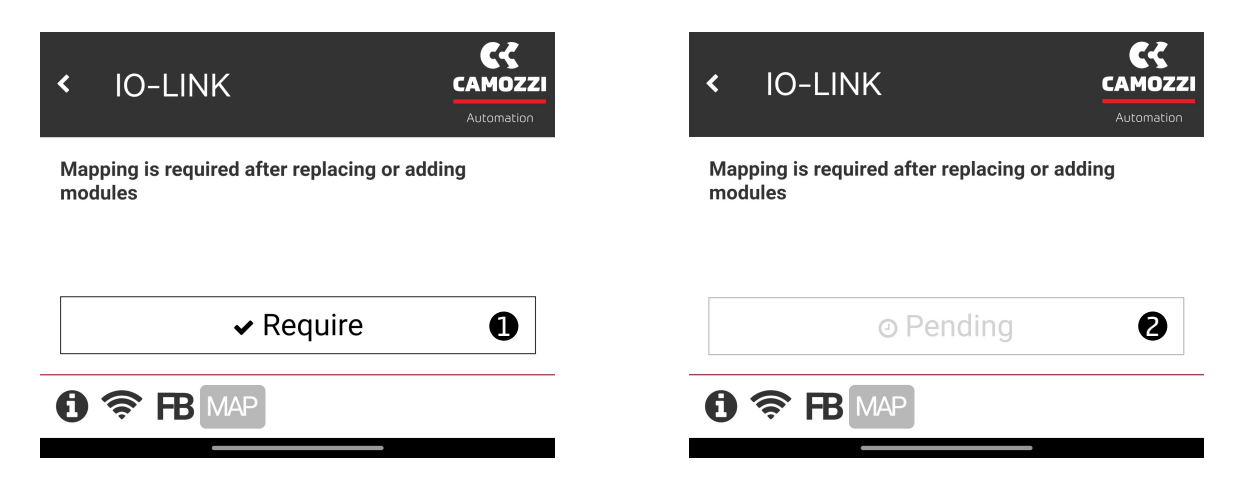

## **Contacts**

## Camozzi Automation SpA

Single-member company Via Eritrea, 20/I 25126 Brescia - Italy Tel. +39 030 37921 Fax +39 030 2400464 info@camozzi.com www.camozzi.com

## Product Certification

National and International Directives, Regulations and Standards productcertification@camozzi.com

## Technical assistance

Technical information Product information Special products Tel.+39 030 3792390 service.camozzi@camozzi

#### Contacts

#### Camozzi Automation S.p.A.

REGISTERED OFFICE: Via R. Rubattino, 81 - 20134 Milano (Italy) P.IVA IT 03207930177

#### OPERATIONAL HEADQUARTERS:

Via Eritrea, 20/I - 25126 Brescia (Italy) Tel. +39 03037921 | Info@camozzi.com www.camozzi.com

Technical assistance Tel. +39 030 3792790 service@camozzi.com

#### Product certification

Information concerning product certifications, EC standards, conformity declarations and instructions productcertification@camozzi.com

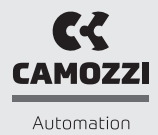

A Camozzi Group Company www.camozzi.com